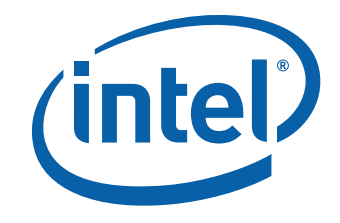

# Intel® Desktop Board DG45FC Product Guide

Order Number: E30026-001

# **Revision History**

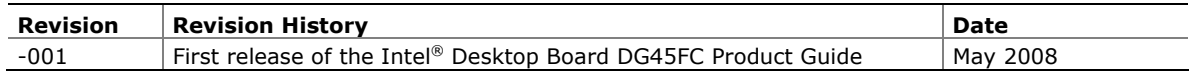

If an FCC declaration of conformity marking is present on the board, the following statement applies:

#### **FCC Declaration of Conformity**

This device complies with Part 15 of the FCC Rules. Operation is subject to the following two conditions: (1) this device may not cause harmful interference, and (2) this device must accept any interference received, including interference that may cause undesired operation.

For questions related to the EMC performance of this product, contact:

 Intel Corporation, 5200 N.E. Elam Young Parkway, Hillsboro, OR 97124 1-800-628-8686

This equipment has been tested and found to comply with the limits for a Class B digital device, pursuant to Part 15 of the FCC Rules. These limits are designed to provide reasonable protection against harmful interference in a residential installation. This equipment generates, uses, and can radiate radio frequency energy and, if not installed and used in accordance with the instructions, may cause harmful interference to radio communications. However, there is no guarantee that interference will not occur in a particular installation. If this equipment does cause harmful interference to radio or television reception, which can be determined by turning the equipment off and on, the user is encouraged to try to correct the interference by one or more of the following measures:

- Reorient or relocate the receiving antenna.
- Increase the separation between the equipment and the receiver.
- Connect the equipment to an outlet on a circuit other than the one to which the receiver is connected.
- Consult the dealer or an experienced radio/TV technician for help.

Any changes or modifications to the equipment not expressly approved by Intel Corporation could void the user's authority to operate the equipment.

Tested to comply with FCC standards for home or office use.

#### **Canadian Department of Communications Compliance Statement**

This digital apparatus does not exceed the Class B limits for radio noise emissions from digital apparatus set out in the Radio Interference Regulations of the Canadian Department of Communications.

Le présent appareil numerique német pas de bruits radioélectriques dépassant les limites applicables aux appareils numériques de la classe B prescrites dans le Réglement sur le broullage radioélectrique édicté par le ministére des Communications du Canada.

#### **Disclaimer**

INFORMATION IN THIS DOCUMENT IS PROVIDED IN CONNECTION WITH INTEL® PRODUCTS. NO LICENSE, EXPRESS OR IMPLIED, BY ESTOPPEL OR OTHERWISE, TO ANY INTELLECTUAL PROPERTY RIGHTS IS GRANTED BY THIS DOCUMENT. EXCEPT AS PROVIDED IN INTEL'S TERMS AND CONDITIONS OF SALE FOR SUCH PRODUCTS, INTEL ASSUMES NO LIABILITY WHATSOEVER, AND INTEL DISCLAIMS ANY EXPRESS OR IMPLIED WARRANTY, RELATING TO SALE AND/OR USE OF INTEL PRODUCTS INCLUDING LIABILITY OR WARRANTIES RELATING TO FITNESS FOR A PARTICULAR PURPOSE, MERCHANTABILITY, OR INFRINGEMENT OF ANY PATENT, COPYRIGHT OR OTHER INTELLECTUAL PROPERTY RIGHT. Intel products are not intended for use in medical, life saving, or life sustaining applications. Intel may make changes to specifications and product descriptions at any time, without notice.

Desktop Board DG45FC may contain design defects or errors known as errata which may cause the product to deviate from published specifications. Current characterized errata are available on request.

Contact your local Intel sales office or your distributor to obtain the latest specifications and before placing your product order.

Copies of documents which have an ordering number and are referenced in this document, or other Intel literature, may be obtained from Intel Corporation by going to the World Wide Web site at: http://intel.com/ or by calling 1-800-548-4725.

Intel, the Intel logo and Intel Viiv are trademarks of Intel Corporation in the U.S. and other countries.

\* Other names and brands may be claimed as the property of others.

Copyright © 2008, Intel Corporation. All rights reserved.

# **Preface**

This Product Guide gives information about board layout, component installation, BIOS update, and regulatory reguirements for Intel<sup>®</sup> Desktop Board DG45FC.

# **Intended Audience**

The Product Guide is intended for technically qualified personnel. It is not intended for general audiences.

# **Use Only for Intended Applications**

All Intel Desktop Boards are evaluated as Information Technology Equipment (I.T.E.) for use in personal computers (PC) for installation in homes, offices, schools, computer rooms, and similar locations. The suitability of this product for other PC or embedded non-PC applications or other environments, such as medical, industrial, alarm systems, test equipment, etc. may not be supported without further evaluation by Intel.

# **Document Organization**

The chapters in this Product Guide are arranged as follows:

- 1 Desktop Board Features: a summary of product features
- 2 Installing and Replacing Desktop Board Components: instructions on how to install the Desktop Board and other hardware components
- 3 Updating the BIOS: instructions on how to update the BIOS
- 4 Configuring for RAID (Intel<sup>®</sup> Matrix Storage Technology (Intel<sup>®</sup> MST)): information about configuring your system for RAID
- 5 Configuring for Intel<sup>®</sup> Rapid Recover Technology (Intel<sup>®</sup> RRT): information about configuring your system for Intel Rapid Recover Technology
- A Error Messages and Indicators: information about BIOS error messages and beep codes
- B Regulatory Compliance: safety standards, regulations, and product certifications

# **Conventions**

The following conventions are used in this manual:

# $\sqrt{\frac{1}{2}}$  CAUTION

*Cautions warn the user about how to prevent damage to hardware or loss of data.* 

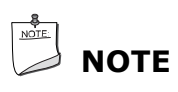

*Notes call attention to important information.* 

# **Terminology**

The table below gives descriptions of some common terms used in the product guide.

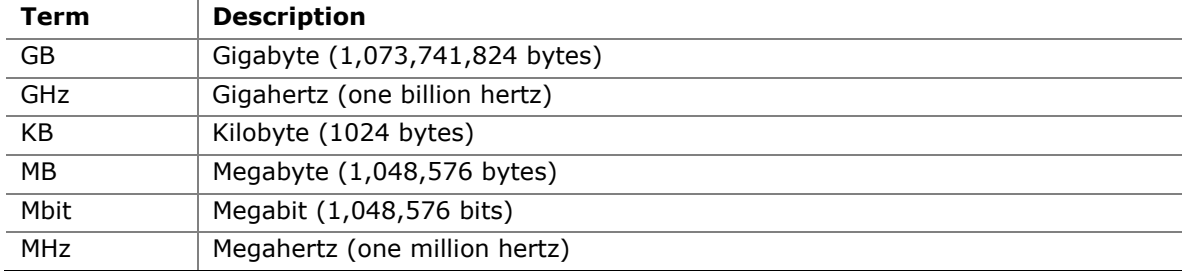

# **Contents**

### 1 Desktop Board Features

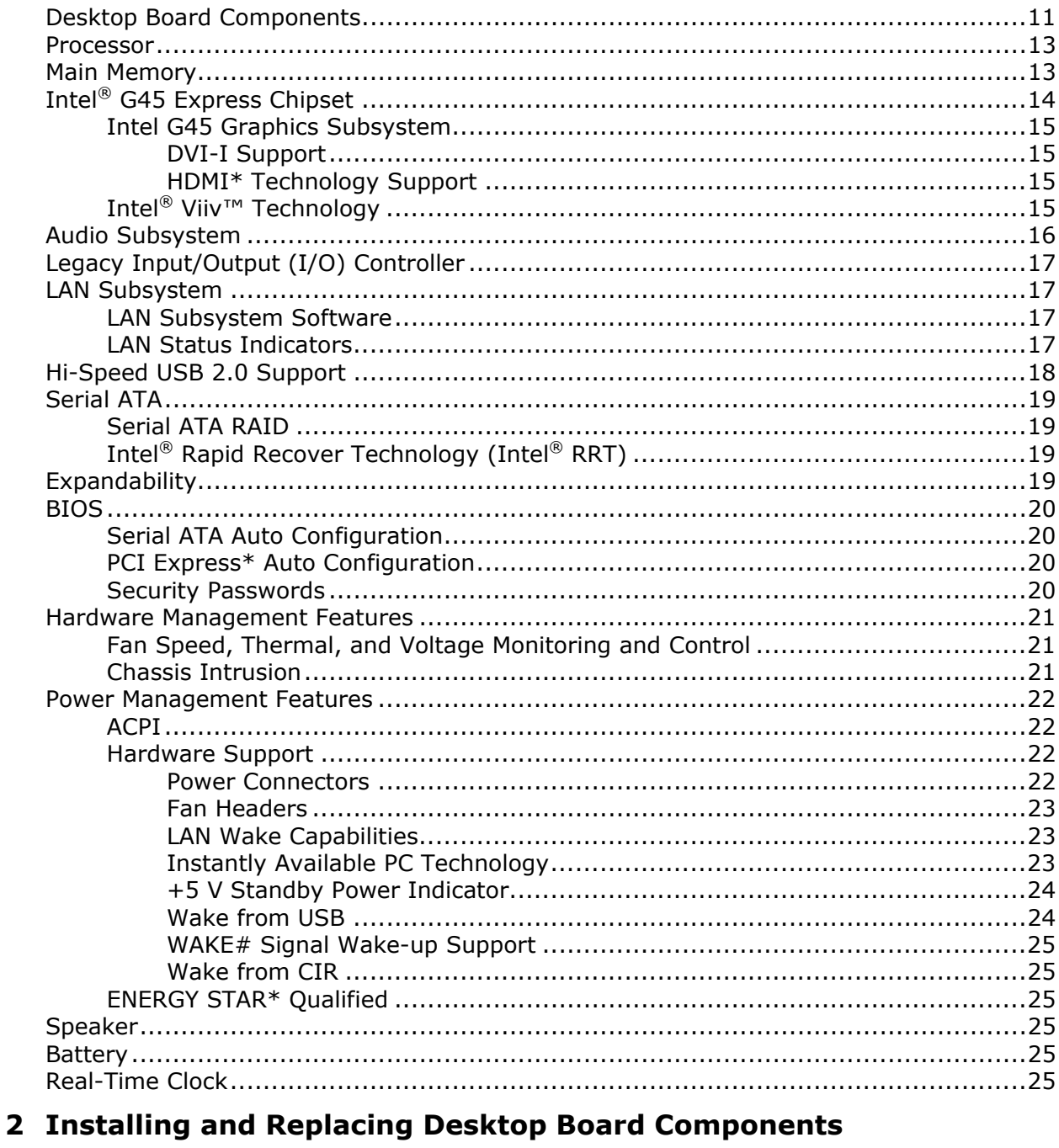

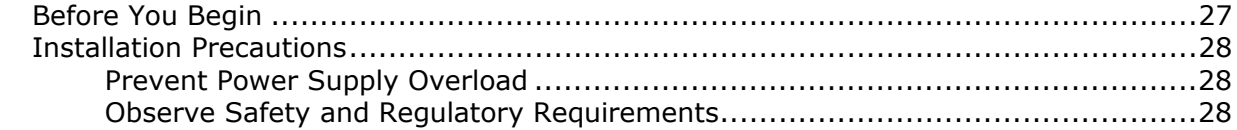

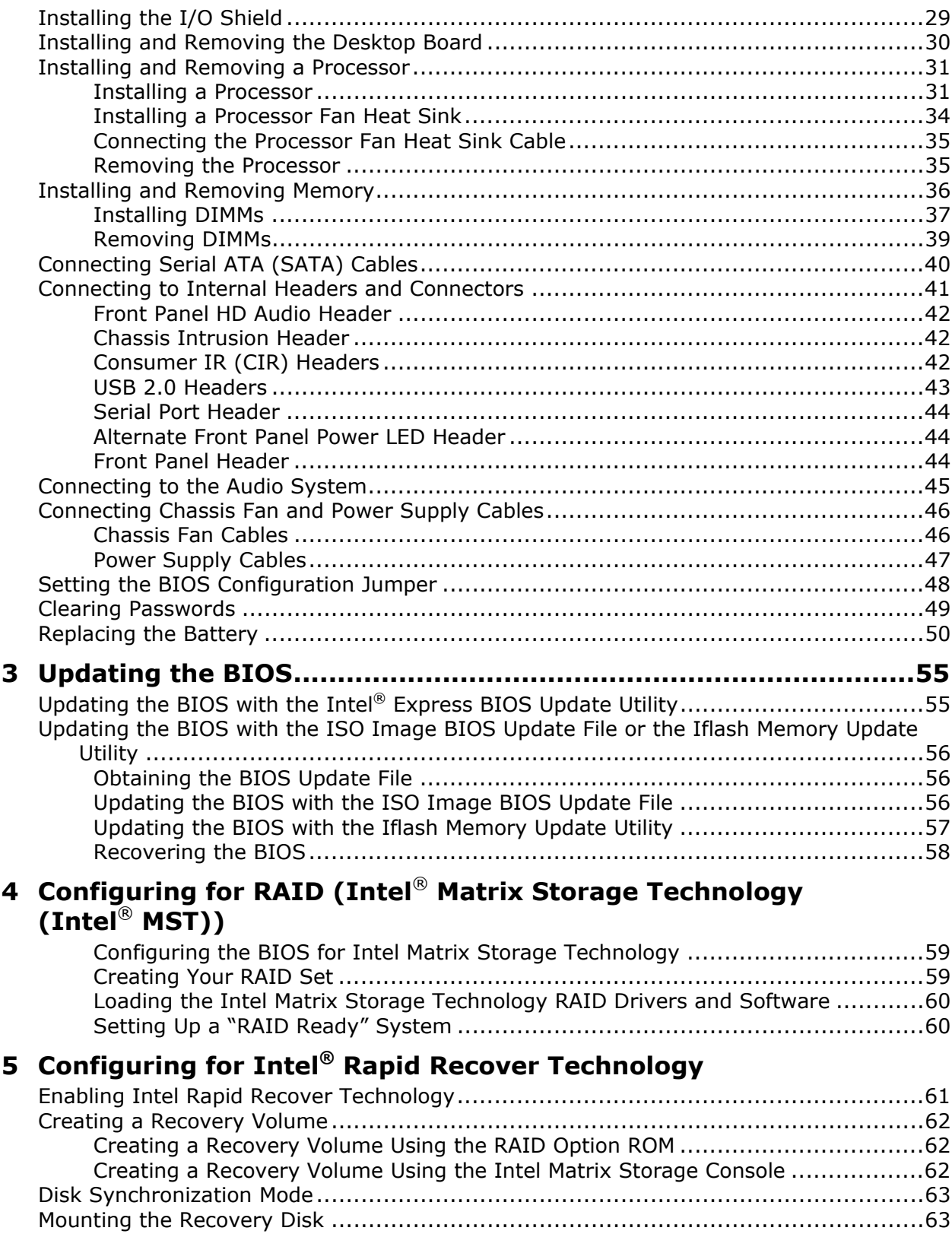

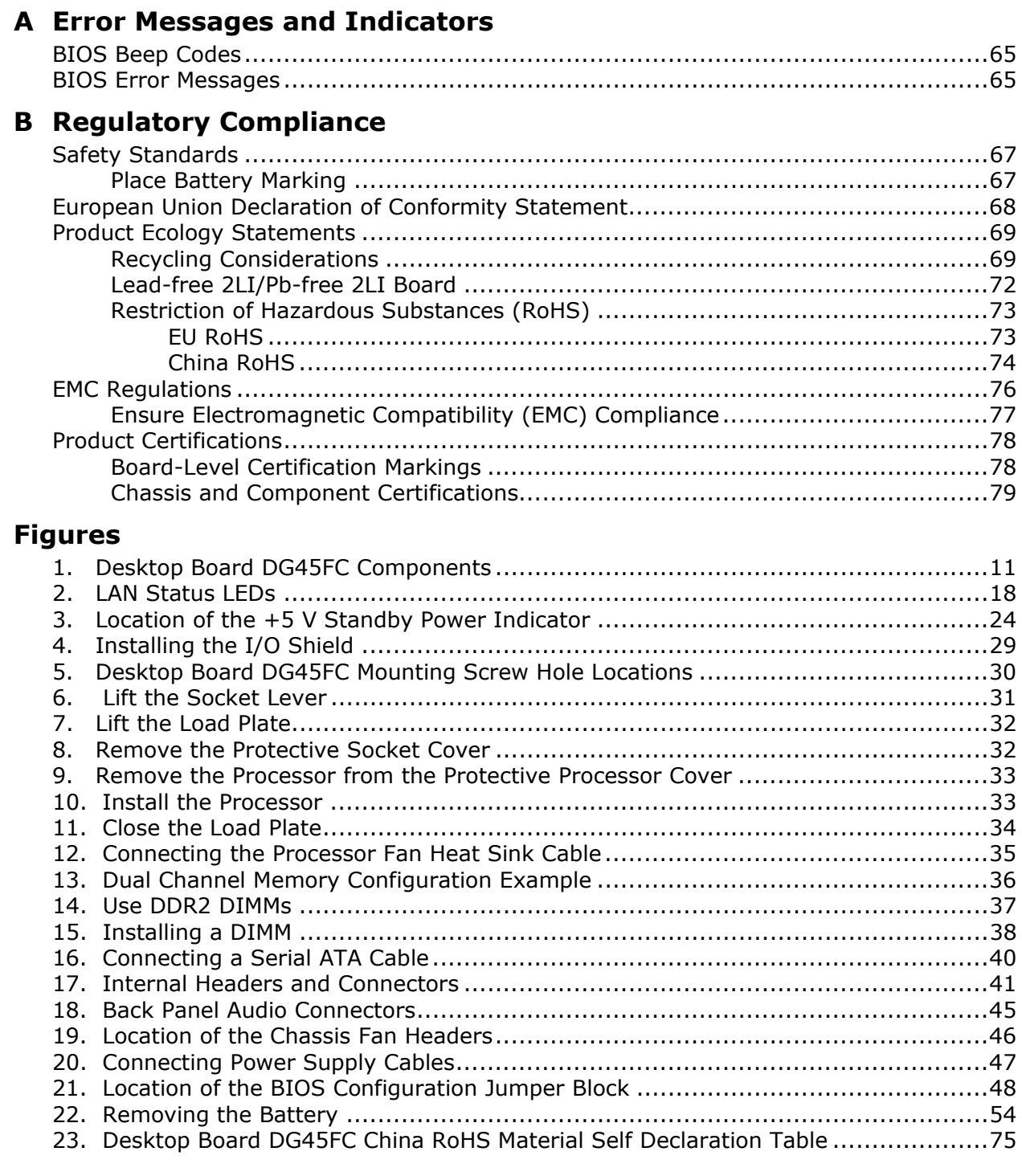

#### **Tables**

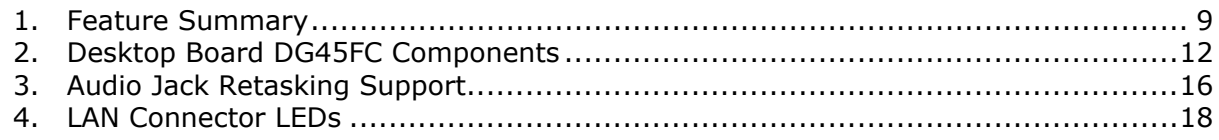

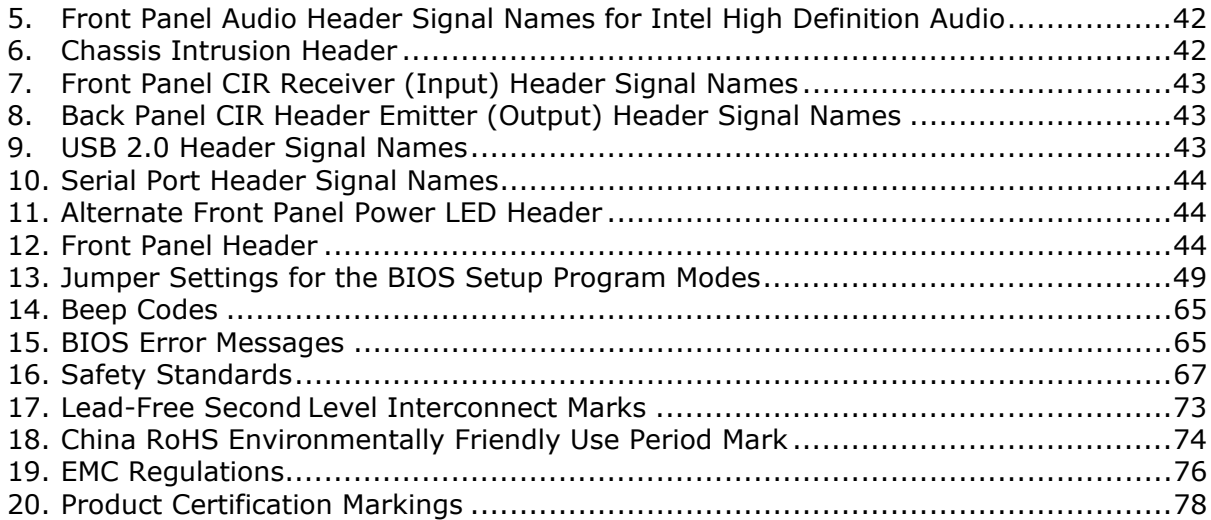

# <span id="page-8-0"></span>**1 Desktop Board Features**

This chapter briefly describes the features of Intel® Desktop Board DG45FC. [Table 1](#page-8-1) summarizes the major features of the Desktop Board.

<span id="page-8-1"></span>

| <b>Form Factor</b>                      | Mini-ITX (171.45 millimeters [6.75 inches] x 171.45 millimeters<br>$[6.75$ inches])                                                                                    |  |  |  |  |
|-----------------------------------------|----------------------------------------------------------------------------------------------------|--|--|--|--|
| Processor                               | Support for an Intel® processor in the LGA775 package                                                                                                    |  |  |  |  |
| <b>Main Memory</b>                      | • Two 240-pin, DDR2 1.8 V SDRAM Dual Inline Memory Module<br>(DIMM) sockets                                                                                            |  |  |  |  |
|                                         | • 800/667 MHz single or dual channel DDR2 SDRAM interface                                                                                                    |  |  |  |  |
|                                         | • Support for up to 4 GB of system memory                                                                                                    |  |  |  |  |
| <b>Chipset</b>                          | Intel <sup>®</sup> G45 Express Chipset consisting of:                                                                                                    |  |  |  |  |
|                                         | • Intel G45 Express Chipset Graphics and Memory Controller Hub<br>(GMCH)                                                                                               |  |  |  |  |
|                                         | • Intel <sup>®</sup> 82801JR I/O Controller Hub (ICH10R)                                                                                                    |  |  |  |  |
| <b>Graphics</b>                         | • Intel G45 Express Chipset with Intel® Graphics Media Accelerator<br>X4500HD (Intel® GMA X4500HD)                                                                     |  |  |  |  |
|                                         | • High-Definition Multimedia Interface* (HDMI*) output                                                                                                    |  |  |  |  |
|                                         | • Integrated graphics output via HDMI and DVI-I ports                                                                                                    |  |  |  |  |
| <b>Audio</b>                            | • Onboard subsystem, featuring:                                                                                                    |  |  |  |  |
|                                         | Independent 8-channel (7.1) audio streams                                                                                                    |  |  |  |  |
|                                         | - 2-channel stereo audio streams via a front panel header                                                                                                    |  |  |  |  |
|                                         | - Intel <sup>®</sup> High Definition Audio (Intel <sup>®</sup> HD Audio) interface                                                                                     |  |  |  |  |
|                                         | IDT* 92HD73E audio codec<br>$\overline{\phantom{m}}$                                                                                                    |  |  |  |  |
|                                         | - Back panel optical S/PDIF output connector                                                                                                    |  |  |  |  |
|                                         | Dolby Home Theater* certified audio                                                                                                    |  |  |  |  |
| <b>Expansion</b><br><b>Capabilities</b> | One PCI Express 1.1 x1 connector                                                                                                    |  |  |  |  |
| <b>Legacy I/O Support</b>               | • Legacy I/O Controller that provides:                                                                                                    |  |  |  |  |
|                                         | - Consumer Infrared (CIR) support                                                                                                    |  |  |  |  |
|                                         | - One serial port via an onboard header                                                                                                    |  |  |  |  |
| <b>Peripheral</b>                       | • Up to 10 USB 2.0 ports                                                                                                    |  |  |  |  |
| <b>Interfaces</b>                       | - Six ports routed to the back panel                                                                                                    |  |  |  |  |
|                                         | Four ports routed to two onboard headers                                                                                                    |  |  |  |  |
|                                         | • Five Serial ATA (SATA) channels (3.0 Gb/s) via ICH10R including<br>one external SATA (eSATA) channel                                                                 |  |  |  |  |
|                                         | • SATA RAID support via Intel <sup>®</sup> Matrix Storage Technology (Intel <sup>®</sup><br>MST) including support for Intel® Rapid Recover Technology (Intel®<br>RRT) |  |  |  |  |

**Table 1. Feature Summary** 

continued

| <b>BIOS</b>             | • Intel <sup>®</sup> Platform Innovation Framework for EFI                              |  |  |  |  |
|-------------------------|-----------------------------------------------------------------------------------------|--|--|--|--|
|                         | 32 Mbit symmetrical flash memory device                                                 |  |  |  |  |
|                         | • Support for SMBIOS                                                                    |  |  |  |  |
|                         | • Intel <sup>®</sup> Rapid BIOS Boot                                                    |  |  |  |  |
|                         | • Intel <sup>®</sup> Express BIOS Update                                                |  |  |  |  |
|                         |                                                                                         |  |  |  |  |
| <b>Power Management</b> | • Support for Advanced Configuration and Power Interface (ACPI)                         |  |  |  |  |
|                         | • Suspend to RAM (STR)                                                                  |  |  |  |  |
|                         | • Wake on USB, PCI Express, LAN, front panel, and consumer<br>IR                        |  |  |  |  |
|                         | • ENERGY STAR* capable                                                                  |  |  |  |  |
| <b>Hardware</b>         | Hardware monitor with:                                                                  |  |  |  |  |
| <b>Management</b>       | • Three fan sensing inputs used to monitor fan activity                                 |  |  |  |  |
|                         | • Intel <sup>®</sup> Quiet System Technology (Intel <sup>®</sup> QST) fan speed control |  |  |  |  |
|                         | • Voltage sensing to detect out of range values                                         |  |  |  |  |
| <b>LAN Support</b>      | Intel <sup>®</sup> 82567LF Gigabit (10/100/1000 Mb/s) Ethernet LAN controller           |  |  |  |  |
| <b>Operating System</b> | • Microsoft Windows Vista* Ultimate                                                     |  |  |  |  |
| <b>Support</b>          | • Microsoft Windows Vista Enterprise                                                    |  |  |  |  |
|                         | Microsoft Windows Vista Business                                                        |  |  |  |  |
|                         | Microsoft Windows Vista Home Premium                                                    |  |  |  |  |
|                         | Microsoft Windows Vista Home Basic                                                      |  |  |  |  |
|                         | Microsoft Windows Vista Ultimate 64-bit edition                                         |  |  |  |  |
|                         | Microsoft Windows Vista Enterprise 64-bit edition                                       |  |  |  |  |
|                         | Microsoft Windows Vista Business 64-bit edition                                         |  |  |  |  |
|                         | • Microsoft Windows Vista Home Premium 64-bit edition                                   |  |  |  |  |
|                         | Microsoft Windows Vista Home Basic 64-bit edition                                       |  |  |  |  |
|                         | Microsoft Windows* XP Media Center Edition 2005                                         |  |  |  |  |
|                         | Microsoft Windows XP Professional                                                       |  |  |  |  |
|                         | Microsoft Windows XP Professional x64 Edition                                           |  |  |  |  |
|                         | Microsoft Windows XP Home                                                               |  |  |  |  |

**Table 1. Feature Summary** (continued)

For more information about Desktop Board DG45FC, including the Technical Product Specification (TPS), BIOS updates, and device drivers, go to [http://support.intel.com/support/motherboards/desktop/.](http://support.intel.com/support/motherboards/desktop/)

# <span id="page-10-0"></span>**Desktop Board Components**

[Figure 1](#page-10-1) shows the approximate location of the major components on Desktop Board DG45FC.

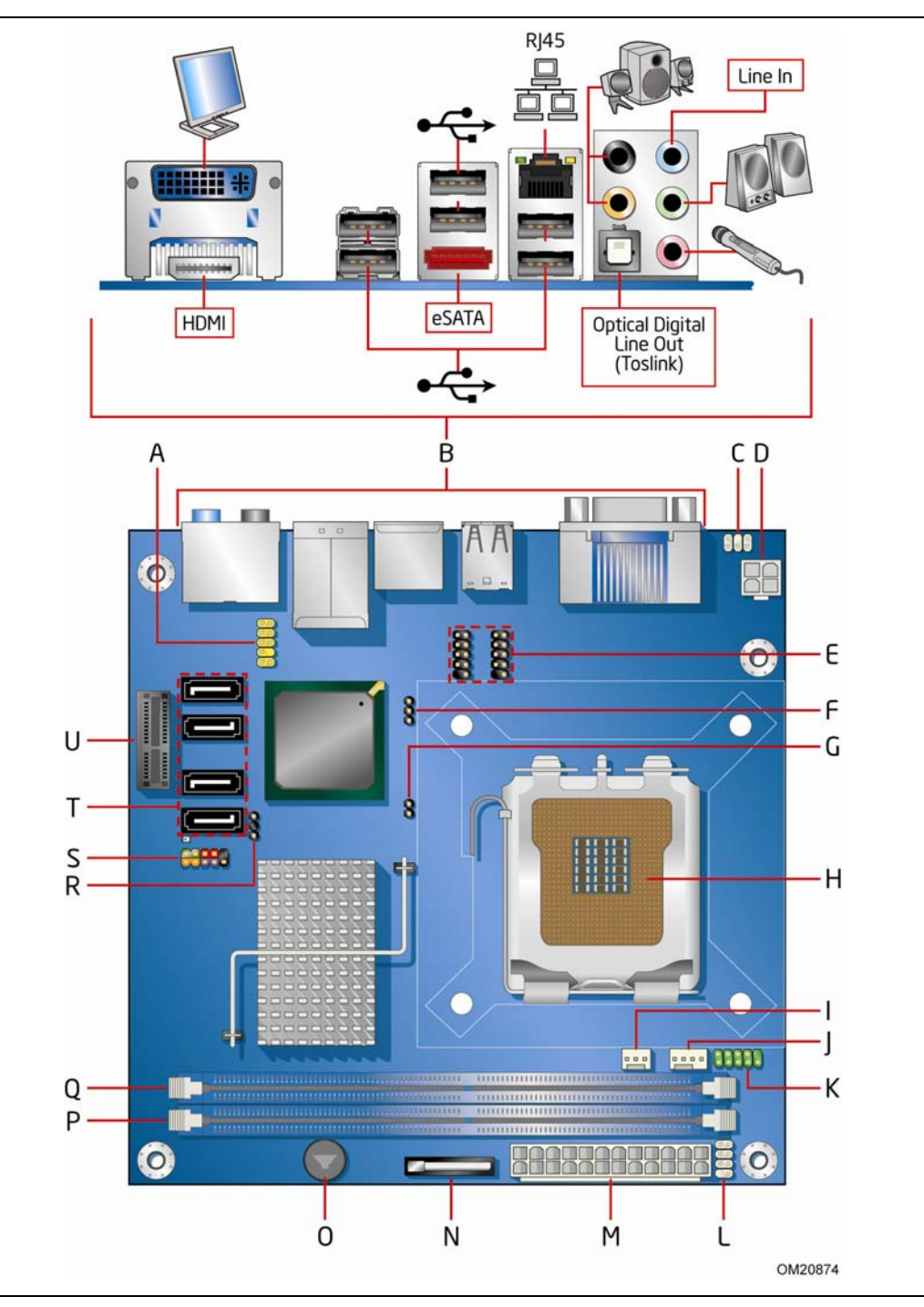

<span id="page-10-1"></span>**Figure 1. Desktop Board DG45FC Components** 

| Label        | <b>Description</b>                                |
|--------------|---------------------------------------------------|
| A            | Front panel audio header                          |
| <sub>B</sub> | Back panel connectors                             |
| $\mathsf{C}$ | Back panel CIR emitter (output)                   |
| D            | 12 V processor core voltage connector (2 x 2 pin) |
| Е            | High-speed USB 2.0 headers (2)                    |
| F            | BIOS configuration jumper block                   |
| G            | Chassis intrusion header                          |
| H            | Processor socket                                  |
| $\mathbf{I}$ | Front chassis fan header (3-pin)                  |
| J            | Processor fan header (4-pin)                      |
| K            | Serial header                                     |
| L            | Front panel CIR receiver (input)                  |
| M            | Main power connector $(2 \times 12 \text{ pin})$  |
| N            | Battery                                           |
| O            | Speaker                                           |
| P            | DDR2 DIMM 0 socket (channel B)                    |
| Q            | DDR2 DIMM 0 socket (channel A)                    |
| R            | Alternate front panel power LED header            |
| S            | Front panel header                                |
| $\top$       | Serial ATA connectors (4)                         |
| U            | PCI Express x1 connector                          |

<span id="page-11-0"></span>**Table 2. Desktop Board DG45FC Components** 

For more information about Intel Desktop Board DG45FC, go to <http://intel.com/design/motherbd>.

## <span id="page-12-0"></span>**Processor**

## **CAUTION**

*Failure to use an appropriate power supply and/or not connecting the 12 V (2 x 2 pin) power connector to the Desktop Board may result in damage to the board, or the system may not function properly.* 

Desktop Board DG45FC supports an Intel processor in the LGA775 package. Processors are not included with the Desktop Board and must be purchased separately. The processor connects to the Desktop Board through the LGA775 socket.

Go to the following locations for more information about:

- Instructions on installing or upgrading the processor, page [31](#page-30-1) in Chapter 2
- Supported processors for Desktop Board DG45FC, [http://processormatch.intel.com](http://compatibility.intel.com/)

## **Main Memory**

# $\begin{array}{c} \n \sqrt{8} \\
\hline\n \end{array}$  **NOTE**

*To be fully compliant with all applicable Intel*® *SDRAM memory specifications, the board should be populated with DIMMs that support the Serial Presence Detect (SPD) data structure. If your memory modules do not support SPD, you will see a notification to this effect on the screen at power up. The BIOS will attempt to configure the memory controller for normal operation.* 

The Desktop Board supports the dual or single channel memory configurations defined below.

- Two 240-pin Double Data Rate 2 (DDR2) SDRAM Dual Inline Memory Module (DIMM) sockets with gold-plated contacts
- Support for:
	- $-$  Non-ECC DDR2 800/667 MHz, 1.8 V memory
	- ⎯ Serial Presence Detect (SPD)
	- ⎯ Unbuffered, non-registered single or double-sided DIMMs
	- Memory configurations listed below:
		- Up to 2.0 GB utilizing 512 Mb or 1 Gb technology
		- Up to 4.0 GB utilizing 1 Gb technology
- Double-sided DIMMs with x16 organization are not supported

# <span id="page-13-0"></span>**NOTE**

*System resources and hardware (such as PCI Express) require physical memory address locations that can reduce available addressable system memory. This could result in a reduction of as much as 1 GB or more of physical addressable memory being available to the operating system and applications, depending on the system configuration and operating system.* 

Go to the following locations for more information about:

- SDRAM specifications, <http://intel.com/technology/memory/>
- Installing memory, page [35](#page-34-1) in Chapter 2
- Tested memory,<http://cmtlabs.com/mbsearch.asp>or [http://intel.com/products/motherboard/index.htm?iid=HMPAGE+Header\\_2\\_Product](http://intel.com/products/motherboard/index.htm?iid=HMPAGE+Header_2_Product_MB)  $MB$

# **Intel**® **G45 Express Chipset**

The Intel G45 Express Chipset consists of the following devices:

- Intel G45 Express Chipset Graphics and Memory Controller Hub (GMCH) with Direct Media Interface (DMI)
- Intel 82801JR I/O Controller Hub (ICH10R) with DMI

The GMCH component provides interfaces to the processor, memory, PCI Express, and the DMI interconnect. The component also provides integrated graphics capabilities supporting 3D, 2D, and display capabilities. The ICH10R is a centralized controller for the board's I/O paths.

For more information on the Intel G45 Express Chipset go to <http://developer.intel.com/products/chipsets/>

### <span id="page-14-0"></span>**Intel G45 Graphics Subsystem**

The Intel G45 Express Chipset provides DVI-I and HDMI support via the integrated Intel Graphics Media Accelerator X4500HD (GMA X4500HD) graphics controller.

The Intel GMA X4500HD graphics controller has the following features:

- Advanced graphics performance, including:
	- $-$  DirectX10\* and OpenGL\* 2.0 compliant
	- Shader Model 4.0 support
- Enhanced video playback support, including:
	- Intel<sup>®</sup> Clear Video Technology (for more information go to [http://intel.com/products/chipsets/clear\\_video/\)](http://intel.com/products/chipsets/clear_video/)
	- Support for playback of Blu-ray Disc\* technology DVDs
	- ⎯ Software DVD at 30 fps full screen
	- ⎯ Dynamic Video Memory Technology (DVMT) 5.0
- Advanced display support, including:
	- DVI specification 1.0 compliance
	- ⎯ Dual independent display support via the DVI-I and HDMI back panel connectors
	- ⎯ High Definition Content Protection (HDCP) version 1.1 support
	- ⎯ Support for all HD display resolutions including 720p, 1080i, and 1080p
	- $-$  Support for digital and analog displays up to 2048  $\times$  1536 at 75 Hz refresh rate (QXGA); also supports 1920 x 1080 resolution for full High Definition video playback quality

#### **DVI-I Support**

The DVI-I port supports both digital and analog DVI displays. The maximum supported resolution is 2048 x 1536 at 75 Hz refresh rate (QXGA). DVI analog output can be converted to VGA with a DVI-to-VGA connector.

#### **HDMI\* Technology Support**

The HDMI port supports standard, enhanced, or high-definition video, plus multichannel digital audio on a single cable. It is compatible with all ATSC and DVB HDTV standards and supports 8-channel digital audio. The HDMI port is compliant with the HDMI 1.3 specification.

### **Intel® Viiv™ Technology**

The Desktop Board supports Intel® Viiv™ technology. To be eligible for the Intel Viiv technology brand, a system must meet certain hardware and software requirements. To get the list of requirements for Intel Viiv technology branding as well as all the features supported by Intel Viiv technology, visit [http://intel.com/products/viiv/index.htm.](http://www.intel.com/products/viiv/index.htm)

# <span id="page-15-0"></span>**Audio Subsystem**

The onboard audio subsystem consists of the following:

- Intel ICH10R I/O controller hub
- IDT 92HD73E audio codec
- Intel High Definition Audio front panel audio header
- Back panel audio connectors including an optical S/PDIF output connector

The audio subsystem supports the following features:

- A signal-to-noise (S/N) ratio of 95 dB
- Independent multi-streaming 7.1 audio (using the back panel audio connectors)
- Independent 2-channel stereo audio streams (using the Intel High Definition front panel audio header)
- Dolby Home Theater certified audio

Go to the following locations for more information about:

- Audio drivers and utilities<http://support.intel.com/support/motherboards/desktop/>
- Location of the onboard audio headers, [Figure 17](#page-40-1) on page [41](#page-40-1)
- The location and description of the back panel audio connectors, [Figure 18](#page-44-1) on page [45](#page-44-1)

[Table 3](#page-15-1) lists the supported functions for the front panel and back panel audio jacks.

| <b>Jack</b>        | Mic        | Line out | <b>Head-phones</b> | Line in/Side<br><b>Surround</b> | Rear<br><b>Surround</b> | Center/<br><b>Subwoofer</b> |
|--------------------|------------|----------|--------------------|---------------------------------|-------------------------|-----------------------------|
| <b>Front Panel</b> |            |          |                    |                                 |                         |                             |
| Green              | No         | Yes      | Yes                | No                              | No                      | <b>No</b>                   |
| Pink               | Yes        | No       | No                 | <b>No</b>                       | No.                     | <b>No</b>                   |
| <b>Back Panel</b>  |            |          |                    |                                 |                         |                             |
| Blue               | <b>No</b>  | No       | No                 | Yes                             | No                      | <b>No</b>                   |
| Green              | No         | Yes      | Yes                | <b>No</b>                       | No                      | <b>No</b>                   |
| Pink               | <b>Yes</b> | No       | No                 | <b>No</b>                       | No.                     | <b>No</b>                   |
| <b>Black</b>       | <b>No</b>  | No.      | No                 | <b>No</b>                       | Yes                     | <b>No</b>                   |
| Orange             | No         | No       | No                 | No                              | No                      | Yes                         |

<span id="page-15-1"></span>**Table 3. Audio Jack Retasking Support** 

# <span id="page-16-0"></span>**Legacy Input/Output (I/O) Controller**

The I/O controller features the following:

- Low pin count (LPC) interface
- One serial port interface via an onboard header
- Consumer Infrared (CIR) support
- Serial IRQ interface compatible with serialized IRQ support for PCI Express systems
- Intelligent power management, including a programmable wake up event interface
- PCI Express power management support

# **LAN Subsystem**

The LAN subsystem includes:

- Intel<sup>®</sup> ICH10R
- Intel 82567LF Gigabit (10/100/1000 Mb/s) Ethernet LAN controller
- RJ-45 LAN connector with integrated status LEDs

The subsystem features:

- CSMA/CD protocol engine
- LAN connect interface between ICH10R and the LAN controller
- PCI Express bus power management

For information about LAN software and drivers go to <http://support.intel.com/support/motherboards/desktop>

#### **LAN Subsystem Software**

For LAN software and drivers, refer to the DG45FC link on Intel's World Wide Web site at <http://support.intel.com/support/motherboards/desktop>*.* 

#### **LAN Status Indicators**

Two LEDs are built into the RJ-45 LAN connector panel (see [Figure 2\)](#page-17-1). These LEDs indicate the operating states of the LAN.

<span id="page-17-0"></span>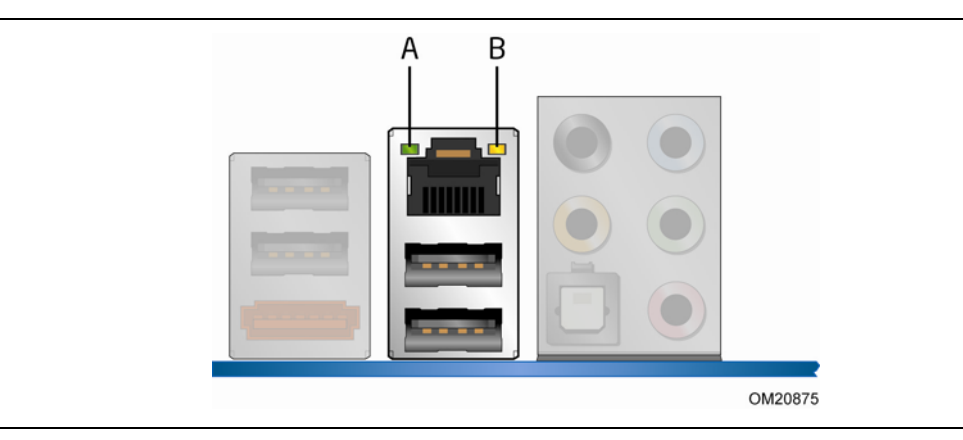

**Figure 2. LAN Status LEDs** 

<span id="page-17-1"></span>[Table 4](#page-17-2) describes the LED states when the board is powered up and the LAN subsystem is operating.

| <b>LED</b> | <b>LED Color</b> | <b>LED State</b> | <b>Indicates</b>            |  |
|------------|------------------|------------------|-----------------------------|--|
| A (Link)   | Green            | Off              | LAN link is not established |  |
|            |                  | On               | LAN link is established     |  |
|            |                  | <b>Blinking</b>  | LAN activity is occurring   |  |
| B (Speed)  | N/A              | Off              | 10 Mb/s data rate           |  |
|            | Green            | On               | 100 Mb/s data rate          |  |
|            | Yellow           | On               | 1000 Mb/s data rate         |  |

<span id="page-17-2"></span>**Table 4. LAN Connector LEDs** 

# **Hi-Speed USB 2.0 Support**

The Desktop Board supports up to 10 USB 2.0 ports (six ports routed to the back panel and four ports routed to two internal headers) via ICH10R. USB 2.0 ports are backward compatible with USB 1.1 devices. USB 1.1 devices will function normally at USB 1.1 speeds.

USB 2.0 support requires both an operating system and drivers that fully support USB 2.0 transfer rates. Disabling Hi-Speed USB in the BIOS reverts all USB 2.0 ports to USB 1.1 operation. This may be required to accommodate operating systems that do not support USB 2.0.

# <span id="page-18-0"></span>**Serial ATA**

The Desktop Board supports five Serial ATA channels (3.0 Gb/s) via ICH10R, connecting one device per channel. One channel is configured as an eSATA channel.

### **Serial ATA RAID**

The ICH10R supports Intel® Matrix Storage Technology which enables the following RAID (Redundant Array of Independent Drives) levels:

- RAID 0 data striping
- RAID 1 data mirroring
- RAID 0+1 (or RAID 10) data striping and mirroring
- RAID 5 distributed parity

For information on configuring your system for RAID using Intel Matrix Storage Technology see Chapter 4.

### **Intel® Rapid Recover Technology (Intel® RRT)**

The Desktop Board incorporates Intel Rapid Recover Technology which enables fast and easy recovery of your data in the event of a hard drive failure. It allows you to maintain a complete copy of your primary or master drive onto a second hard drive, the recovery drive. If the master hard drive should fail, either from a mechanical failure or the result of a virus, recovery is as simple as booting from the recovery drive. The recovery drive can be attached to your system via any standard SATA or eSATA connection.

Intel Rapid Recover Technology also provides the added benefit of allowing the recovery drive to be mounted as a read-only volume so you can quickly copy files from the recovery drive when individual files need to be recovered.

For information on configuring your system for Intel Rapid Recover Technology see Chapter 5.

# **Expandability**

For system expansion, the Desktop Board provides one PCI Express 1.1 x1 connector.

# <span id="page-19-0"></span>**BIOS**

The BIOS provides the Power-On Self-Test (POST), the BIOS Setup program, the PCI Express and SATA auto-configuration utilities, and the video BIOS. The BIOS is stored in the Serial Peripheral Interface (SPI) Flash device.

The BIOS can be updated by following the instructions on page [55](#page-54-1) in Chapter 3.

#### **Serial ATA Auto Configuration**

If you install a Serial ATA device (such as a hard drive) in your computer, the autoconfiguration utility in the BIOS automatically detects and configures the device for your computer. You do not need to run the BIOS Setup program after installing a Serial ATA device. You can override the auto-configuration options by specifying manual configuration in the BIOS Setup program.

#### **PCI Express**\* **Auto Configuration**

If you install a PCI Express add-in card in your computer, the PCI Express autoconfiguration utility in the BIOS automatically detects and configures the resources (IRQs, DMA channels, and I/O space) for that add-in card. You do not need to run the BIOS Setup program after you install a PCI Express add-in card.

#### **Security Passwords**

The BIOS includes security features that restrict whether the BIOS Setup program can be accessed and who can boot the computer. A supervisor password and a user password can be set for the BIOS Setup and for booting the computer, with the following restrictions:

- The supervisor password gives unrestricted access to view and change all Setup options. If only the supervisor password is set, pressing <Enter> at the password prompt of Setup gives the user restricted access to Setup.
- If both the supervisor and user passwords are set, you must enter either the supervisor password or the user password to access Setup. Setup options are then available for viewing and changing depending on whether the supervisor or user password was entered.
- Setting a user password restricts who can boot the computer. The password prompt is displayed before the computer is booted. If only the supervisor password is set, the computer boots without asking for a password. If both passwords are set, you can enter either password to boot the computer.

For instructions on resetting the password, see [Clearing Passwords](#page-48-1) on page [49](#page-48-1).

# <span id="page-20-0"></span>**Hardware Management Features**

The hardware management features of Desktop Board DG45FC enable the board to be compatible with the Wired for Management (WfM) specification. The board has several hardware management features including the following:

- Fan speed monitoring and control
- Thermal and voltage monitoring
- Chassis intrusion detection

### **Fan Speed, Thermal, and Voltage Monitoring and Control**

The board's fan speed, thermal, and voltage monitoring and control features include the following:

- Monitoring of power supply voltages to detect levels above and below acceptable values
- Intel Quiet System Technology fan speed control, delivering acoustically-optimized thermal management

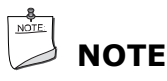

*Memory must be installed in the Channel A socket to enable Intel Quiet System Technology.* 

- Thermally monitored closed-loop fan control, for all onboard fans, that can adjust fan speed according to thermal conditions.
- Fan speed controllers and sensors integrated into the ICH10R
- Thermal sensors in the processor, GMCH, and ICH10R, plus an onboard remote sensor

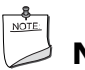

#### **NOTE**

*The minimum thermal reporting threshold for the GMCH is 66 °C. The GMCH thermal sensor will display 66 °C until the temperature rises above this point.* 

#### **Chassis Intrusion**

The board supports a chassis security feature that detects if the chassis cover has been removed. The security feature uses a mechanical switch on the chassis that can be connected to the chassis intrusion header on the Desktop Board. See [Figure 17](#page-40-1) for the location of the chassis intrusion header.

## <span id="page-21-0"></span>**Power Management Features**

Power management is implemented at several levels, including:

- Software support through the Advanced Configuration and Power Interface (ACPI)
- Hardware support:
	- Power connectors
	- Fan headers
	- LAN wake capabilities
	- Instantly Available PC technology (Suspend to RAM)
	- $-$  +5 V standby power indicator LED
	- ⎯ Wake from USB
	- ⎯ WAKE# signal wake-up support
	- Wake from Consumer IR
- ENERGY STAR qualified

#### **ACPI**

ACPI gives the operating system direct control over the power management and Plug and Play functions of a computer. The use of ACPI with the Desktop Board requires an operating system that provides full ACPI support.

### **Hardware Support**

#### **Power Connectors**

ATX12V-compliant power supplies can turn off the computer power through system control. When an ACPI-enabled computer receives the correct command, the power supply removes all non-standby voltages.

When resuming from an AC power failure, the computer returns to the power state it was in before power was interrupted (either on or off). The computer's response can be set by using the Last Power State feature in the BIOS Setup program's Boot menu.

The Desktop Board has two power connectors. See [Figure 20](#page-46-1) on page [47](#page-46-1) for the location of the power connectors.

#### <span id="page-22-0"></span>**Fan Headers**

The function/operation of the fans is as follows:

- The fans are on when the computer is in the ACPI S0 state.
- The fans are off when the computer is in the ACPI S3, S4, or S5 state.
- All fan headers support closed-loop fan control that can adjust the fan speed based on thermal conditions.
- All fan headers have a +12 V DC connection.

The Desktop Board has a 4-pin processor fan header and a 3-pin chassis fan header.

#### **LAN Wake Capabilities**

### $\sqrt{\frac{1}{2}}$  CAUTION

*For LAN wake capabilities, the 5 V standby line for the power supply must be capable of delivering adequate +5 V standby current. Failure to provide adequate standby current when using this feature can damage the power supply.* 

LAN wakeup capabilities enable remote wake-up of the computer through a network. The LAN subsystem monitors network traffic and upon detecting a Magic Packet\* frame, it asserts a wake-up signal that powers up the computer.

#### **Instantly Available PC Technology**

# **CAUTIONS**

*For Instantly Available PC technology, the 5 V standby line for the power supply must be capable of delivering adequate +5 V standby current. Failure to provide adequate standby current when using this feature can damage the power supply and/or effect ACPI S3 sleep state functionality.* 

*Power supplies used with this Desktop Board must be able to provide enough standby current to support the standard Instantly Available (ACPI S3 sleep state) configuration. If the standby current necessary to support multiple wake events from the PCI Express and/or USB buses exceeds power supply capacity, the Desktop Board may lose register settings stored in memory.* 

Instantly Available PC technology enables the board to enter the ACPI S3 (Suspend-to-RAM) sleep state. While in the S3 sleep state, the computer will appear to be off. If the computer has a dual-colored power LED on the front panel, the sleep state is indicated by the LED turning amber. When signaled by a wake-up device or event, the computer quickly returns to its last known awake state.

The Desktop Board supports the *PCI Bus Power Management Interface Specification*. Add-in cards that support this specification can participate in power management and can be used to wake the computer.

#### <span id="page-23-0"></span>**+5 V Standby Power Indicator**

## $\Lambda$  CAUTION

*If the AC power has been switched off and the standby power indicator is still lit, disconnect the power cord before installing or removing any devices connected to the board. Failure to do so could damage the board and any attached devices.* 

The Desktop Board's standby power indicator, shown in [Figure 3](#page-23-1), is lit when there is standby power still present on the board even when the computer appears to be off. For example, when this green LED is lit, standby power is still present at the memory module sockets and the PCI Express bus connector.

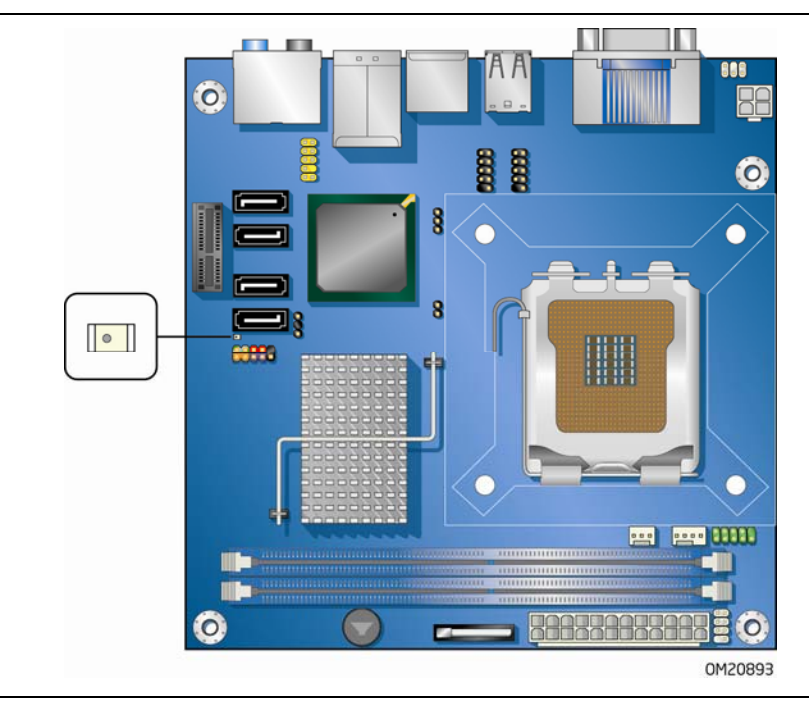

**Figure 3. Location of the +5 V Standby Power Indicator** 

<span id="page-23-1"></span>For more information on standby current requirements for the Desktop Board, refer to the Technical Product Specification by going to [http://support.intel.com/support/motherboards/desktop/,](http://support.intel.com/support/motherboards/desktop/) finding the product, and clicking on the Technical Documents tab.

#### **Wake from USB**

# **NOTE**

*Wake from USB requires the use of a USB peripheral that supports Wake from USB.* 

USB bus activity wakes the computer from an ACPI S1 or S3 state.

#### <span id="page-24-0"></span>**WAKE# Signal Wake-up Support**

When the WAKE# signal on the PCI Express bus is asserted, the computer wakes from an ACPI S1, S3, S4, or S5 state.

#### **Wake from CIR**

Consumer IR device activity wakes the computer from an ACPI S1 or S3 state.

#### **ENERGY STAR\* Qualified**

In 2007, the US Department of Energy and the US Environmental Protection Agency revised the ENERGY STAR requirements. Intel worked directly with these two governmental agencies to define the new requirements. This Desktop Board meets the ENERGY STAR Category B requirements.

For information about the ENERGY STAR specifications, see: [http://intel.com/cd/channel/reseller/asmo-na/eng/337748.htm.](http://intel.com/cd/channel/reseller/asmo-na/eng/337748.htm)

# **Speaker**

A speaker is mounted on the Desktop Board. The speaker provides audible error code (beep code) information during the Power-On Self-Test (POST).

# **Battery**

A battery on the Desktop Board keeps the values in CMOS RAM and the clock current when the computer is turned off. Go to page [50](#page-49-1) for instructions on how to replace the battery.

## **Real-Time Clock**

The Desktop Board has a time-of-day clock and 100-year calendar. The battery on the Desktop Board keeps the clock current when the computer is turned off.

**Intel Desktop Board DG45FC Product Guide** 

# <span id="page-26-0"></span>**2 Installing and Replacing Desktop Board Components**

This chapter tells you how to:

- Install the I/O shield
- Install and remove the Desktop Board
- Install and remove a processor
- Install and remove memory
- Connect the Serial ATA cables
- Connect to the internal headers
- Connect to the onboard audio system
- Connect chassis fan and power supply cables
- Set the BIOS configuration jumper
- Clear passwords
- Replace the battery

# <span id="page-26-1"></span>**Before You Begin**

# $\hat{\mathbb{A}}$  cautions

*The procedures in this chapter assume familiarity with the general terminology associated with personal computers and with the safety practices and regulatory compliance required for using and modifying electronic equipment.* 

*Disconnect the computer from its power source and from any telecommunications links, networks, or modems before performing any of the procedures described in this chapter. Failure to disconnect power, telecommunications links, networks, or modems before you open the computer or perform any procedures can result in personal injury or equipment damage. Some circuitry on the board can continue to operate even though the front panel power button is off.* 

Follow these guidelines before you begin:

- Always follow the steps in each procedure in the correct order.
- Set up a log to record information about your computer, such as model, serial numbers, installed options, and configuration information.
- Electrostatic discharge (ESD) can damage components. Perform the procedures described in this chapter only at an ESD workstation using an antistatic wrist strap and a conductive foam pad. If such a station is not available, you can provide some ESD protection by wearing an antistatic wrist strap and attaching it to a metal part of the computer chassis.

# <span id="page-27-0"></span>**Installation Precautions**

When you install and test the Intel Desktop Board, observe all warnings and cautions in the installation instructions.

To avoid injury, be careful of:

- Sharp pins on connectors
- Sharp pins on printed circuit assemblies
- Rough edges and sharp corners on the chassis
- Hot components (such as processors, voltage regulators, and heat sinks)
- Damage to wires that could cause a short circuit

Observe all warnings and cautions that instruct you to refer computer servicing to qualified technical personnel.

#### **Prevent Power Supply Overload**

Do not overload the power supply output. To avoid overloading the power supply, make sure that the calculated total current loads of all the modules within the computer is less than the output current rating of each of the power supplies output circuits.

#### **Observe Safety and Regulatory Requirements**

Read and adhere the instructions in this section and the instructions supplied with the chassis and associated modules. If you do not follow these instructions and the instructions provided by the chassis and module suppliers, you increase safety risk and the possibility of noncompliance with regional laws and regulations. If the instructions for the chassis are inconsistent with these instructions or the instructions for associated modules, contact the supplier's technical support to find out how you can ensure that your computer meets safety and regulatory requirements.

For information about regulatory compliance, go to Appendix B on page [67](#page-66-1).

# <span id="page-28-0"></span>**Installing the I/O Shield**

The Desktop Board comes with an I/O shield. When installed in the chassis, the shield blocks radio frequency transmissions, protects internal components from dust and foreign objects, and promotes correct airflow within the chassis.

Install the I/O shield before installing the Desktop Board in the chassis. Place the shield inside the chassis as shown in [Figure 4](#page-28-1). Press the shield into place so that it fits tightly and securely. If the shield does not fit, obtain a properly sized shield from the chassis supplier.

<span id="page-28-1"></span>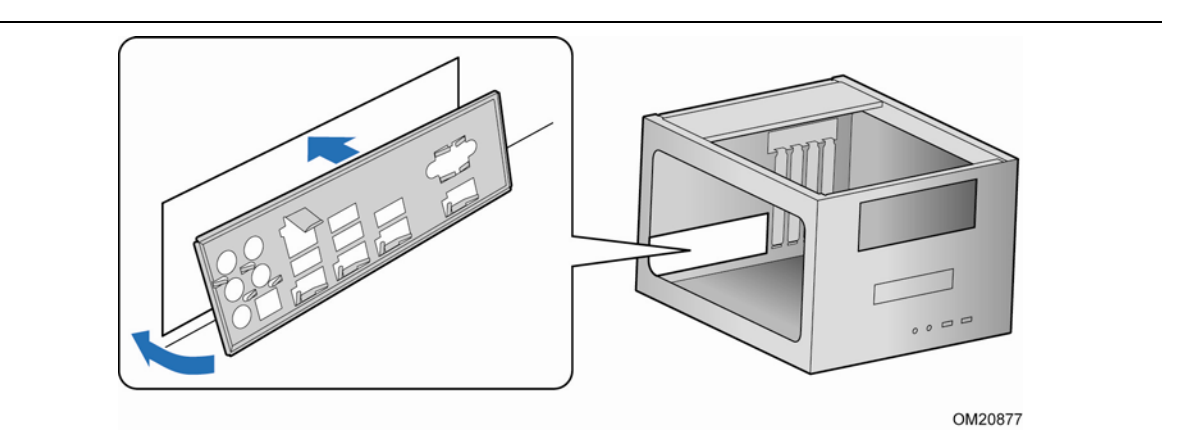

**Figure 4. Installing the I/O Shield** 

# <span id="page-29-0"></span>**Installing and Removing the Desktop Board**

# $\hat{\mathbb{A}}$  caution

*Only qualified technical personnel should do this procedure. Disconnect the computer from its power source before performing the procedures described here. Failure to disconnect the power before you open the computer can result in personal injury or equipment damage.* 

Refer to your chassis manual for instructions on installing and removing the Desktop Board.

[Figure 5](#page-29-1) shows the location of the mounting screw holes for Desktop Board DG45FC.

<span id="page-29-1"></span>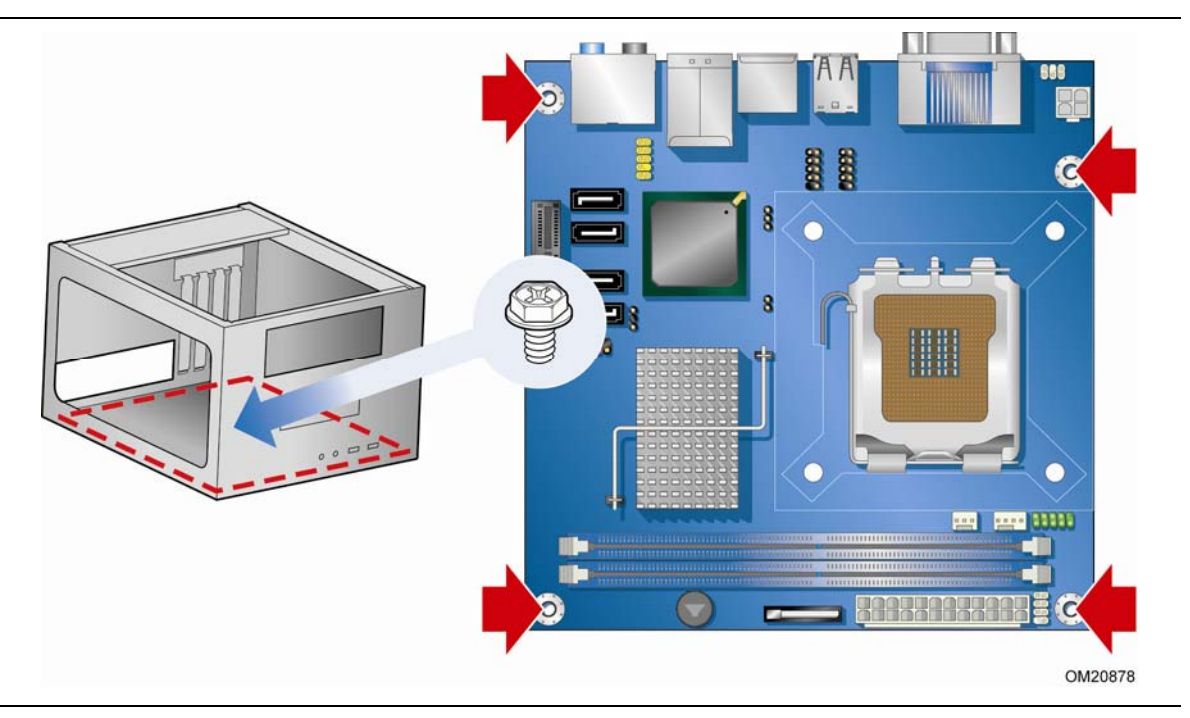

**Figure 5. Desktop Board DG45FC Mounting Screw Hole Locations** 

# <span id="page-30-1"></span><span id="page-30-0"></span>**Installing and Removing a Processor**

This section contains information on how to install and remove a processor on the Desktop Board.

#### **Installing a Processor**

### **CAUTION**

*Before installing or removing the processor, make sure the AC power has been removed by unplugging the power cord from the computer; the standby power LED should not be lit (see [Figure 3](#page-23-1) on page [24\)](#page-23-1). Failure to do so could damage the processor and the board.* 

To install a processor, follow these instructions:

- 1. Observe the precautions in ["Before You Begin](#page-26-1)" on page [27.](#page-26-1)
- <span id="page-30-2"></span>2. Open the socket lever by pushing the lever down and away from the socket ([Figure 6](#page-30-2), A and B).

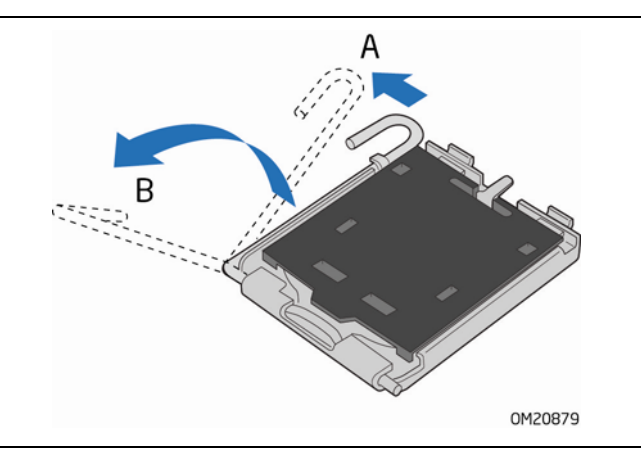

**Figure 6. Lift the Socket Lever** 

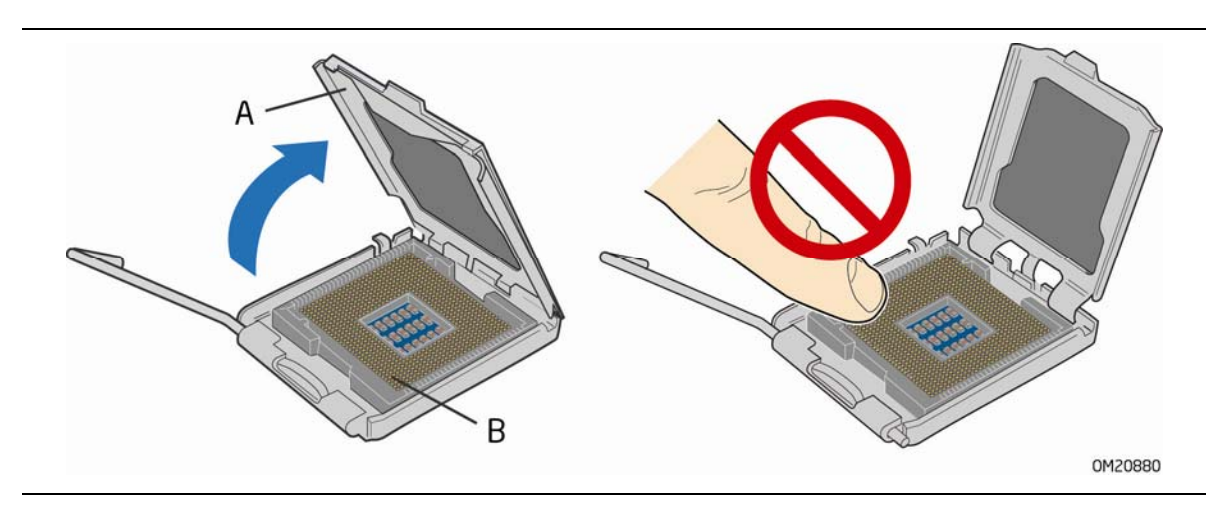

<span id="page-31-0"></span>3. Lift the load plate ([Figure 7](#page-31-1), A). Do not touch the socket contacts [\(Figure 7](#page-31-1), B).

**Figure 7. Lift the Load Plate** 

<span id="page-31-1"></span>4. Remove the plastic protective socket cover from the load plate ([Figure 8\)](#page-31-2). Do not discard the protective socket cover. Always replace the socket cover if the processor is removed from the socket.

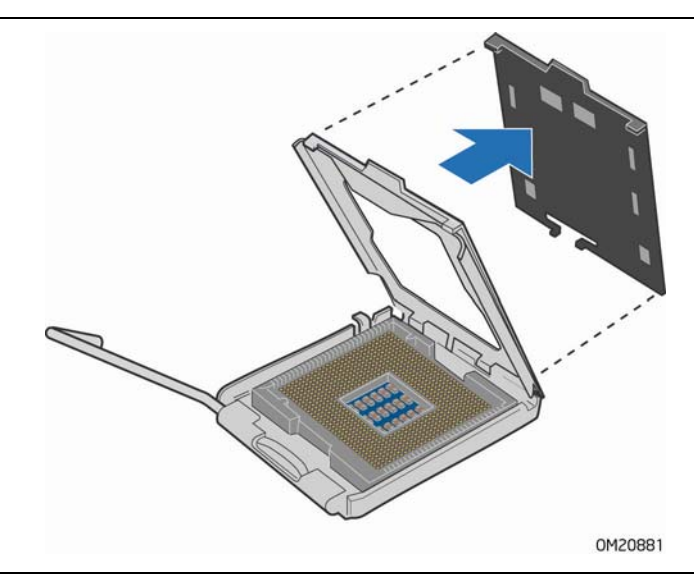

<span id="page-31-2"></span>**Figure 8. Remove the Protective Socket Cover** 

<span id="page-32-0"></span>5. Remove the processor from the protective processor cover. Hold the processor only at the edges, being careful not to touch the bottom of the processor (see [Figure 9\)](#page-32-1). Do not discard the protective processor cover. Always replace the processor cover if the processor is removed from the socket.

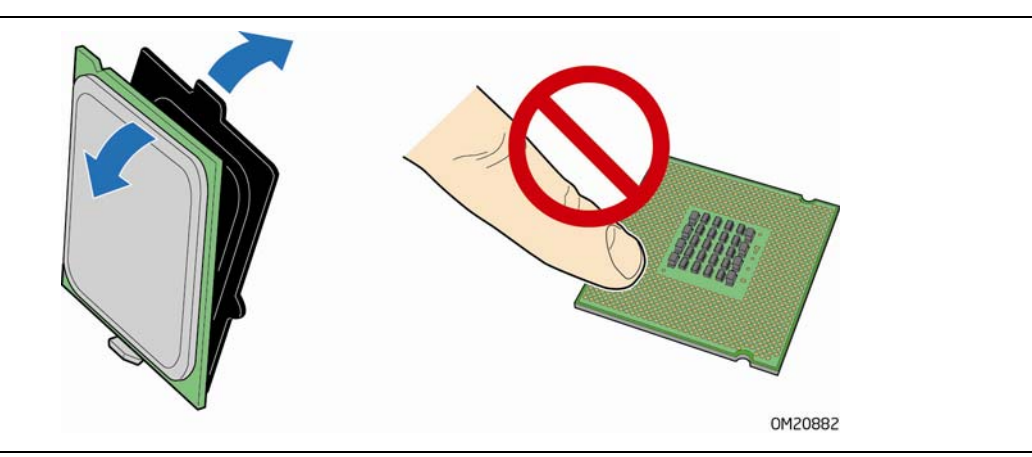

**Figure 9. Remove the Processor from the Protective Processor Cover** 

<span id="page-32-1"></span>6. Hold the processor with your thumb and index fingers oriented as shown in [Figure 10.](#page-32-2) Make sure your fingers align to the socket cutouts [\(Figure 10,](#page-32-2) A). Align notches [\(Figure 10,](#page-32-2) B) with the socket ([Figure 10](#page-32-2), C). Lower the processor straight down without tilting or sliding it in the socket.

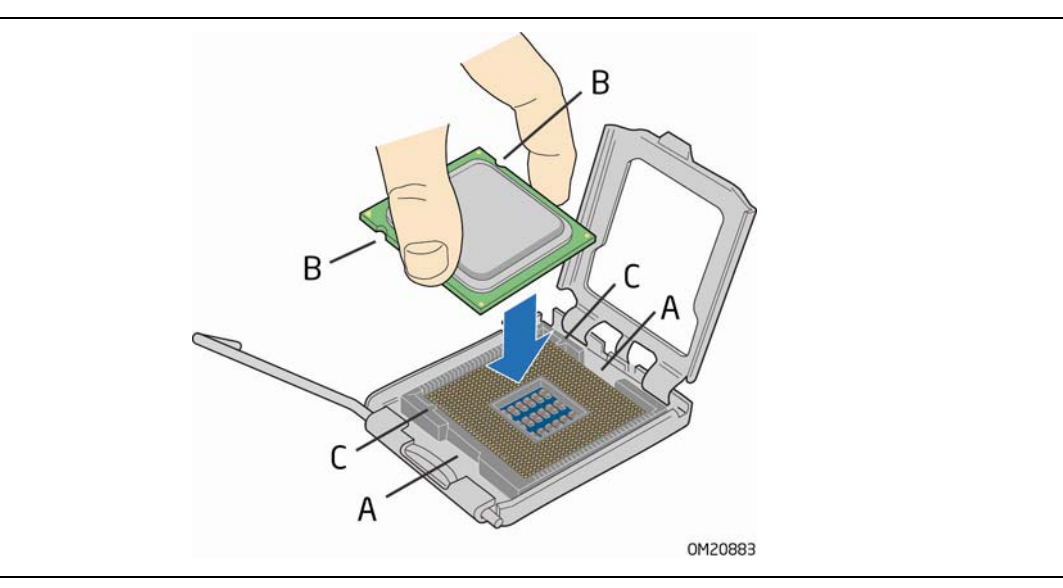

<span id="page-32-2"></span>**Figure 10. Install the Processor** 

<span id="page-33-0"></span>7. Pressing down on the load plate [\(Figure 11,](#page-33-1) A), close and engage the socket lever ([Figure 11](#page-33-1), B).

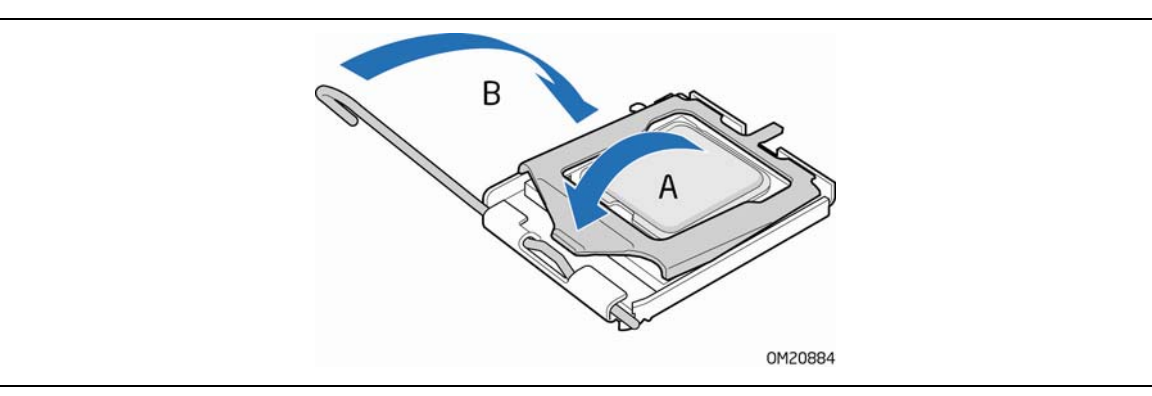

**Figure 11. Close the Load Plate** 

### <span id="page-33-1"></span>**Installing a Processor Fan Heat Sink**

Desktop Board DG45FC has mounting holes for a processor fan heat sink. For instructions on how to attach the processor fan heat sink to the Desktop Board, refer to the boxed processor manual.

#### <span id="page-34-0"></span>**Connecting the Processor Fan Heat Sink Cable**

Connect the processor fan heat sink cable to the 4-pin processor fan header (see [Figure 12\)](#page-34-2). A fan with a 4-pin connector as shown in [Figure 12](#page-34-2), A is recommended; however, a fan with a 3-pin connector [\(Figure 12,](#page-34-2) B) can be used. However, since a fan with a 3-pin connector cannot use the onboard fan control, the fan will always operate at full speed.

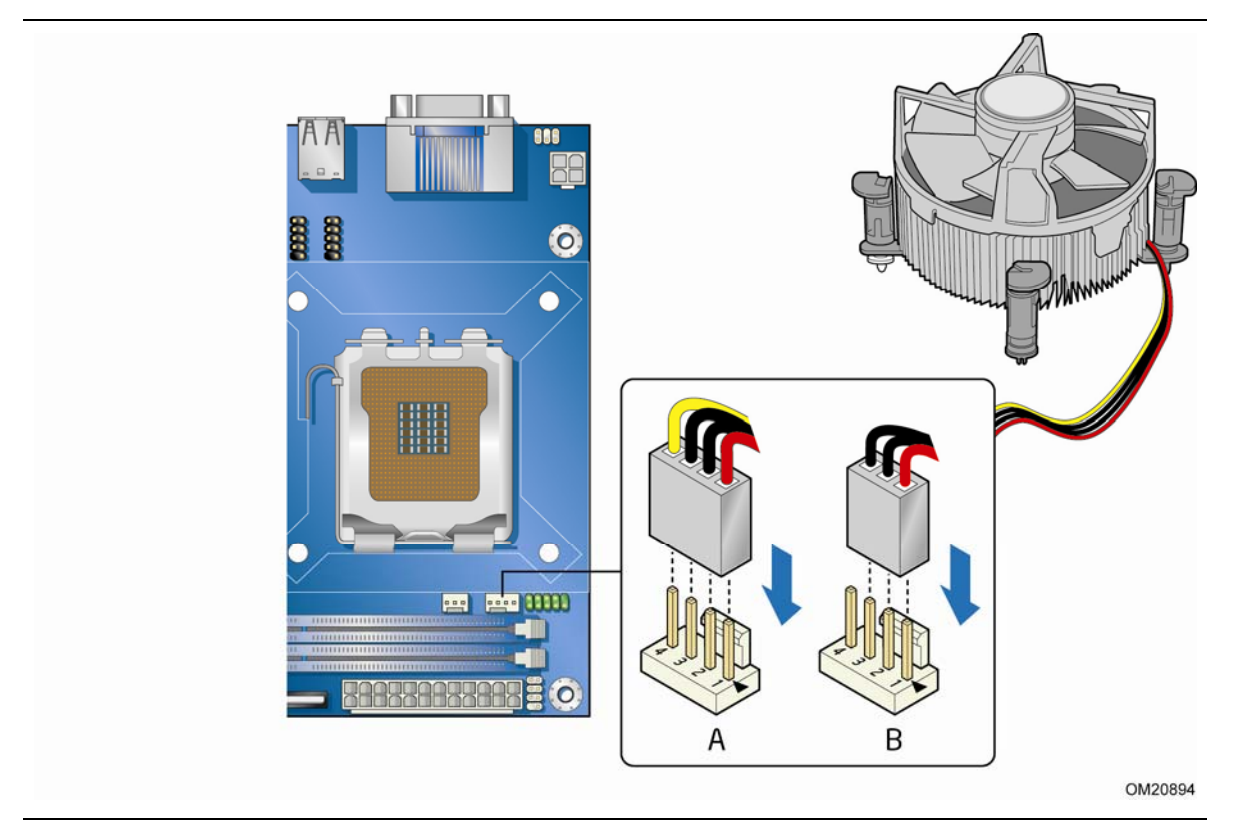

**Figure 12. Connecting the Processor Fan Heat Sink Cable** 

#### <span id="page-34-2"></span><span id="page-34-1"></span>**Removing the Processor**

For instructions on how to remove the processor fan heat sink and processor, refer to the processor installation manual.

# <span id="page-35-0"></span>**Installing and Removing Memory**

#### $\frac{\text{NOTE:}}{\text{NOTE:}}$ **NOTE**

*To be fully compliant with all applicable Intel SDRAM memory specifications, the board requires DIMMs that support the Serial Presence Detect (SPD) data structure.* 

The desktop board has two 240-pin DDR2 DIMM sockets providing Channel A and Channel B. For dual-channel performance, install a matched pair of DIMMs equal in speed and size (see [Figure 13\)](#page-35-1).

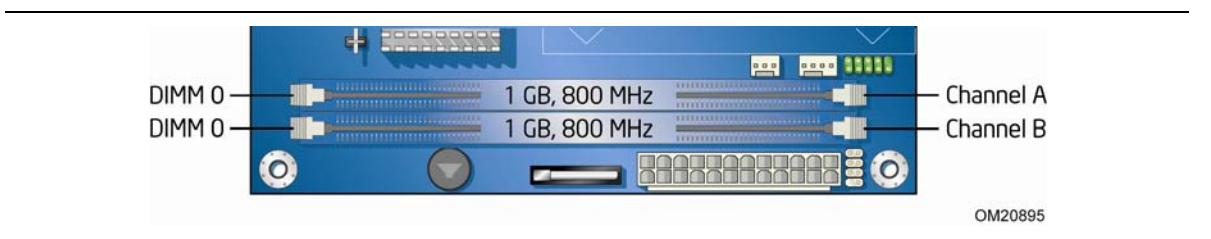

**Figure 13. Dual Channel Memory Configuration Example** 

# <span id="page-35-1"></span>**NOTE**

*All other memory configurations will result in single-channel memory operation.*
### **Installing DIMMs**

To make sure you have the correct DIMM, place it on the illustration of the DDR2 DIMM in [Figure 14.](#page-36-0) All the notches should match with the DDR2 DIMM.

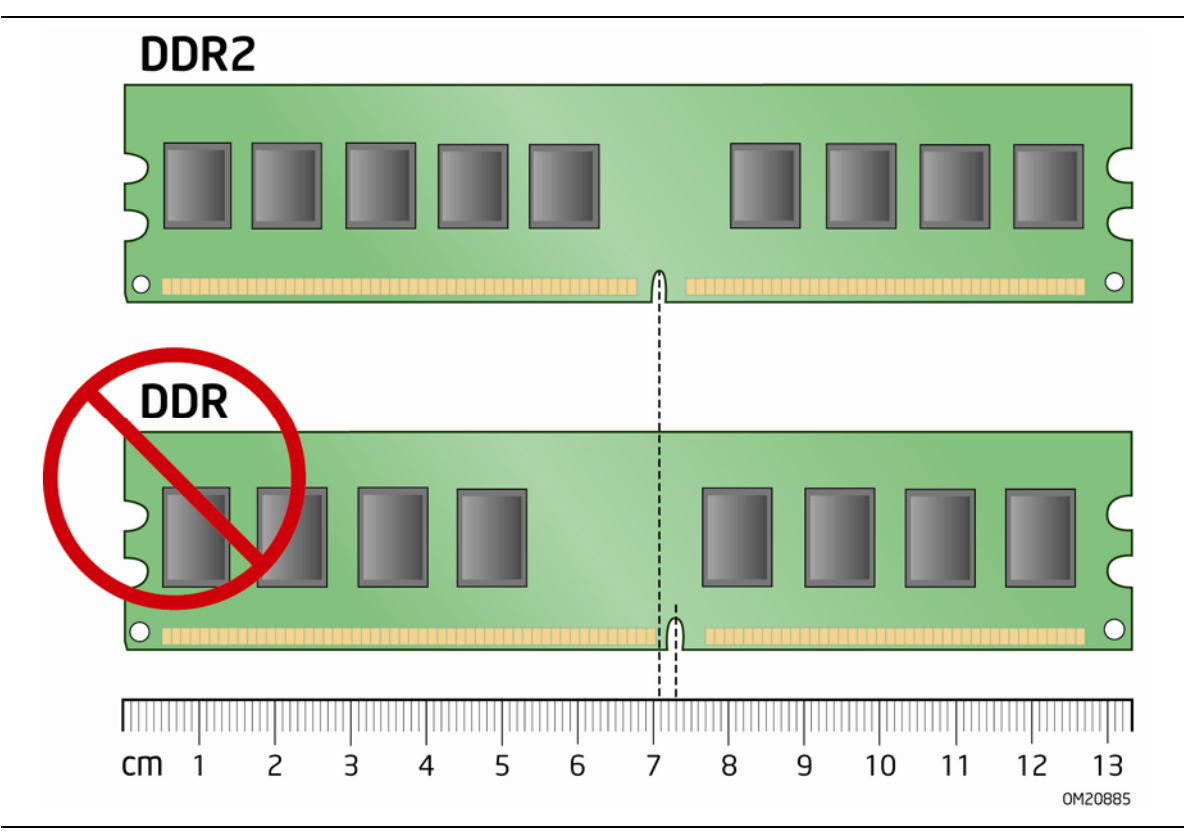

<span id="page-36-0"></span>**Figure 14. Use DDR2 DIMMs** 

To install a DIMM, follow these steps:

- 1. Observe the precautions in ["Before You Begin](#page-26-0)" on page [27.](#page-26-0)
- 2. Turn off all peripheral devices connected to the computer. Turn off the computer and disconnect the AC power cord.
- 3. Remove the computer's cover and locate the DIMM sockets (see [Figure 15\)](#page-37-0).

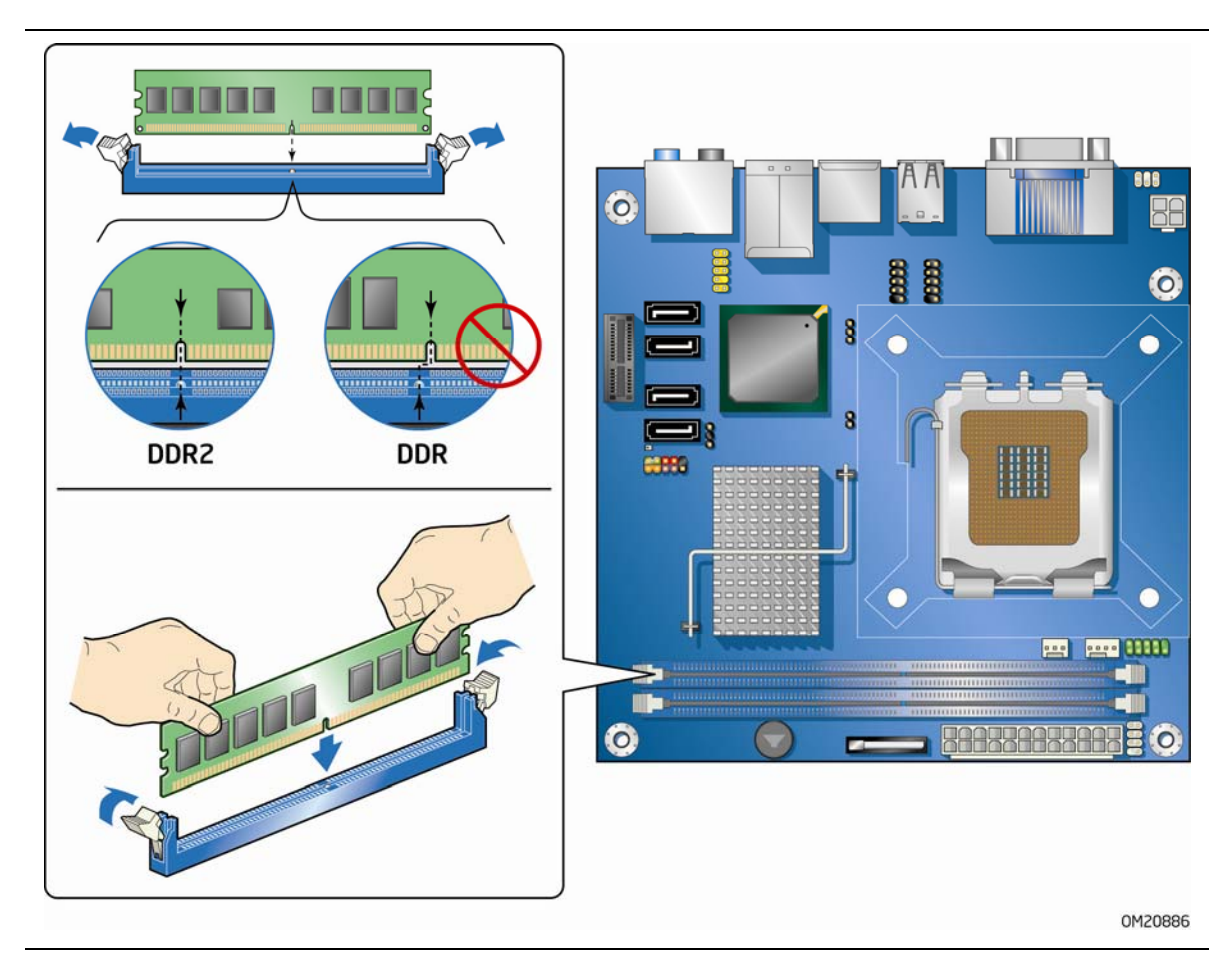

**Figure 15. Installing a DIMM** 

- <span id="page-37-0"></span>4. Make sure the clips at either end of the DIMM socket(s) are pushed outward to the open position.
- 5. Holding the DIMM by the edges, remove it from its anti-static package.
- 6. Position the DIMM above the socket. Align the small notch at the bottom edge of the DIMM with the keys in the socket (see inset in [Figure 15\)](#page-37-0).
- 7. Insert the bottom edge of the DIMM into the socket.
- 8. When the DIMM is inserted, push down on the top edge of the DIMM until the retaining clips snap into place. Make sure the clips are firmly in place.
- 9. Replace the computer's cover and reconnect the AC power cord.

### **Removing DIMMs**

To remove a DIMM, follow these steps:

- 1. Observe the precautions in ["Before You Begin](#page-26-0)" on page [27.](#page-26-0)
- 2. Turn off all peripheral devices connected to the computer. Turn off the computer.
- 3. Remove the AC power cord from the computer.
- 4. Remove the computer's cover.
- 5. Gently spread the retaining clips at each end of the DIMM socket. The DIMM pops out of the socket.
- 6. Hold the DIMM by the edges, lift it away from the socket, and store it in an anti-static package.
- 7. Reinstall and reconnect any parts you removed or disconnected to reach the DIMM sockets.
- 8. Replace the computer's cover and reconnect the AC power cord.

# **Connecting Serial ATA (SATA) Cables**

SATA cables support the Serial ATA protocol. Each cable can be used to connect a single SATA drive to the Desktop Board. For correct cable function:

- 1. Observe the precautions in ["Before You Begin](#page-26-0)" on page [27.](#page-26-0)
- 2. Attach one end the SATA cable to one of the SATA connectors on the board ([Figure 16](#page-39-0), A).
- 3. Attach the other end of the SATA cable to the SATA drive [\(Figure 16,](#page-39-0) B).

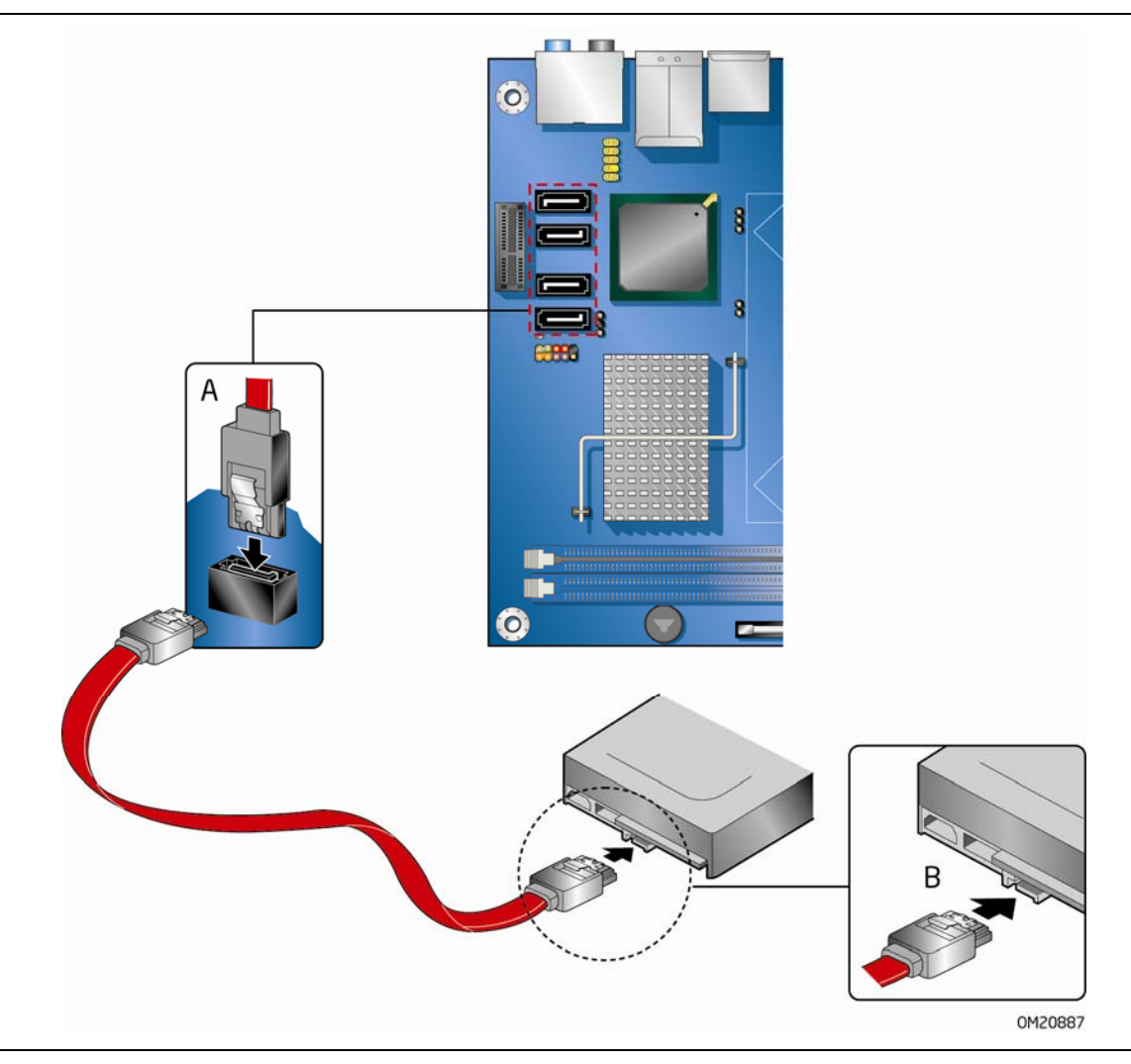

<span id="page-39-0"></span>**Figure 16. Connecting a Serial ATA Cable** 

### **Connecting to Internal Headers and Connectors**

Before connecting cables to the internal headers and connectors, observe the precautions in ["Before You Begin"](#page-26-0) on page [27](#page-26-0). [Figure 17](#page-40-0) shows the location of the internal headers and connectors.

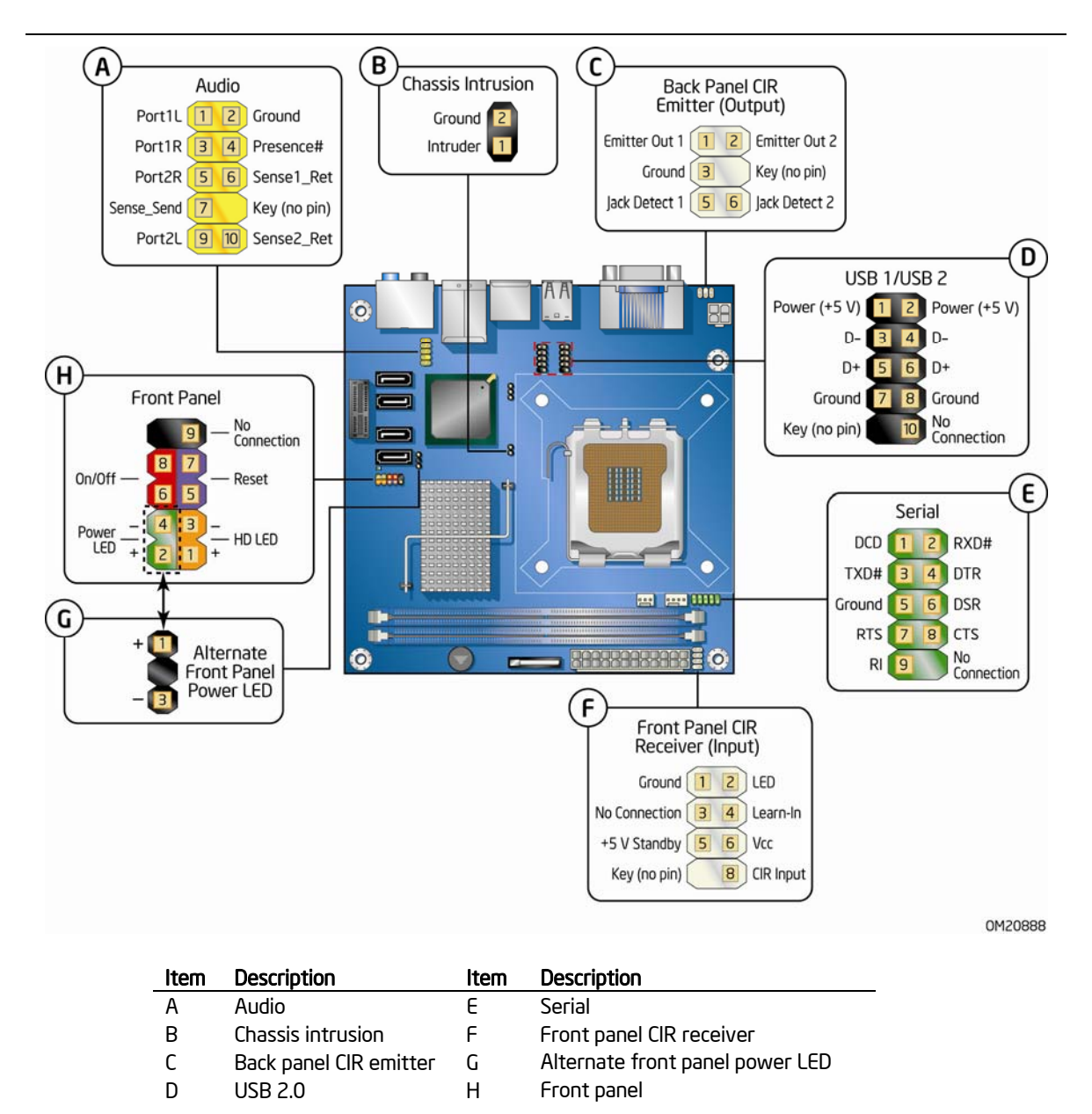

<span id="page-40-1"></span><span id="page-40-0"></span>**Figure 17. Internal Headers and Connectors** 

### <span id="page-41-0"></span>**Front Panel HD Audio Header**

[Figure 17,](#page-40-0) A shows the location of the front panel audio header. [Table 5](#page-41-0) shows the pin assignments for the front panel audio header.

| Pin | <b>Signal Name</b> | Pin | <b>Signal Name</b> |  |  |
|-----|--------------------|-----|--------------------|--|--|
|     | PORT 1L            |     | GND                |  |  |
| 3   | PORT 1R            | 4   | PRESENCE#          |  |  |
|     | PORT 2R            | 6   | SENSE1 RETURN      |  |  |
|     | SENSE SEND         | 8   | KEY (no pin)       |  |  |
| 9   | PORT 2L            | 10  | SENSE2 RETURN      |  |  |

**Table 5. Front Panel Audio Header Signal Names** 

To install the cable that connects your front panel audio solution to the front panel audio header, follow these steps:

- 1. Observe the precautions in ["Before You Begin](#page-26-0)" on page [27.](#page-26-0)
- 2. Turn off all peripheral devices connected to the computer. Turn off the computer and disconnect the AC power cord.
- 3. Remove the cover.
- 4. Install a correctly keyed and shielded front panel audio cable.

### **Chassis Intrusion Header**

[Figure 17,](#page-40-0) B on page [41](#page-40-1) shows the location of the chassis intrusion header. This header can be connected to a mechanical switch on the chassis to detect if the chassis cover is removed. [Table 6](#page-41-1) shows the pin assignments for the chassis intrusion header.

#### <span id="page-41-1"></span>**Table 6. Chassis Intrusion Header Signal Names**

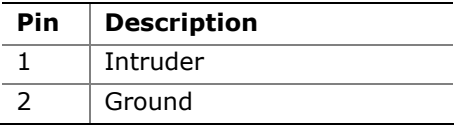

### **Consumer IR (CIR) Headers**

The Desktop Board has two CIR headers: the receiver or input header [\(Figure 17](#page-40-0), F) and the output or emitter header [\(Figure 17,](#page-40-0) C). The receiver header consists of a filtered translated infrared input compliant with Microsoft CIR specifications and a "learning" infrared input. The learning input is a high-pass input which the computer can use to "learn" to speak the infrared communication language of other user remotes. The emitter header consists of two output ports which the computer can use to emulate "learned" infrared commands in order to control external electronic hardware.

# **NOTE**

*The Consumer IR option must be enabled in the system BIOS before it can function. Press <F2> at boot to enter the system BIOS, and go to Advanced > Peripheral Configuration > Enhanced Consumer IR, and set this option to Enabled.* 

[Table 7](#page-42-0) shows the pin assignments for the front panel CIR receiver (input) header and [Table 8](#page-42-1) shows the pin assignments for the back panel CIR emitter (output) header.

<span id="page-42-0"></span>

| Pin | <b>Signal Name</b> | Pin | <b>Signal Name</b> |  |
|-----|--------------------|-----|--------------------|--|
|     | Ground             |     | I FD               |  |
| っ   | No Connection      | 4   | Learn-In           |  |
|     | +5 V Standby       | b   | <b>Vcc</b>         |  |
|     | Key (no pin)       | 8   | CIR Input          |  |

**Table 7. Front Panel CIR Receiver (Input) Header Signal Names** 

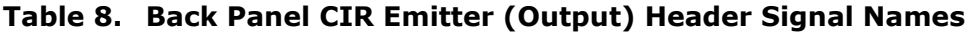

<span id="page-42-1"></span>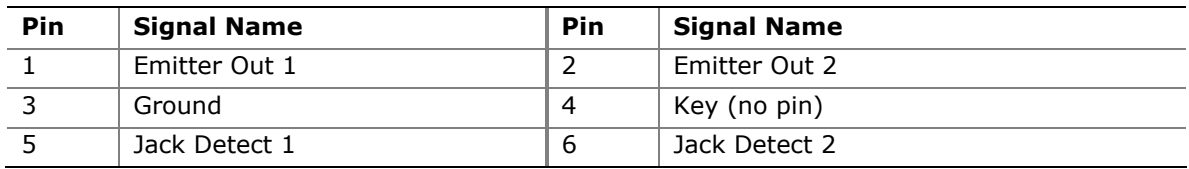

### **USB 2.0 Headers**

See [Figure 17](#page-40-0), D for the location of the two USB 2.0 headers. [Table 9](#page-42-2) shows the pin assignments for each USB 2.0 header. Each USB header can be used to connect two USB devices.

<span id="page-42-2"></span>

| <b>USB Port A</b> |                    |     | <b>USB Port B</b>  |  |
|-------------------|--------------------|-----|--------------------|--|
| Pin               | <b>Signal Name</b> | Pin | <b>Signal Name</b> |  |
|                   | Power $(+5 V)$     |     | Power $(+5 V)$     |  |
| ₹                 | D-                 | 4   | D-                 |  |
|                   | D+                 | 6   | D+                 |  |
|                   | Ground             | 8   | Ground             |  |
| 9                 | Key                | 10  | No Connection      |  |

**Table 9. USB 2.0 Header Signal Names** 

Note: USB ports may be assigned as needed.

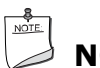

### **NOTE**

*Computer systems that have an unshielded cable attached to a USB port might not meet FCC Class B requirements, even if no device or a low-speed USB device is attached to the cable. Use a shielded cable that meets the requirements for a full-speed USB device.* 

### <span id="page-43-0"></span>**Serial Port Header**

See [Figure 17](#page-40-0), E for the location of the serial port header. [Table 10](#page-43-0) shows the pin assignments for the header.

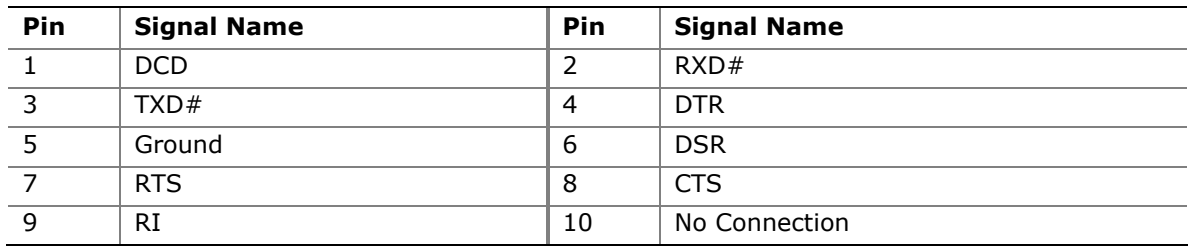

#### **Table 10. Serial Port Header Signal Names**

### **Alternate Front Panel Power LED Header**

[Figure 17,](#page-40-0) G shows the location of the alternate front panel power LED header. Pins 1 and 3 of this header duplicate the signals on pins 2 and 4 of the front panel header. If your chassis has a three-pin power LED cable, connect it to this header. [Table 11](#page-43-1) shows the pin assignments for the alternate front panel header.

#### **Table 11. Alternate Front Panel Power LED Header Signal Names**

<span id="page-43-1"></span>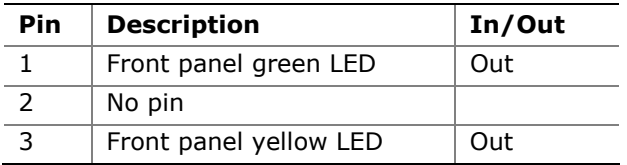

### <span id="page-43-2"></span>**Front Panel Header**

See [Figure 17](#page-40-0), H for the location of the multi-colored front panel header. [Table 12](#page-43-2) shows the pin assignments for the front panel header.

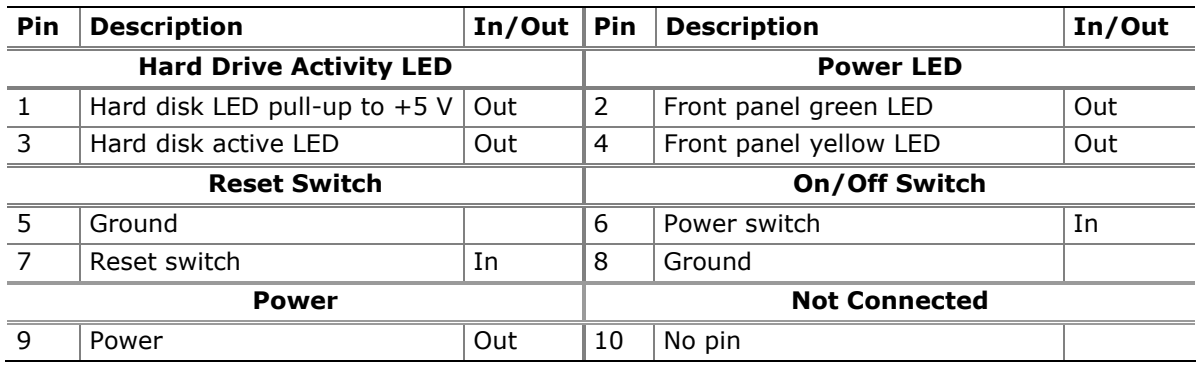

#### **Table 12. Front Panel Header Signal Names**

# **Connecting to the Audio System**

After installing the IDT audio driver from the Intel Express Installer DVD-ROM, the multi-channel audio feature can be enabled. [Figure 18](#page-44-0) shows the back panel audio connectors.

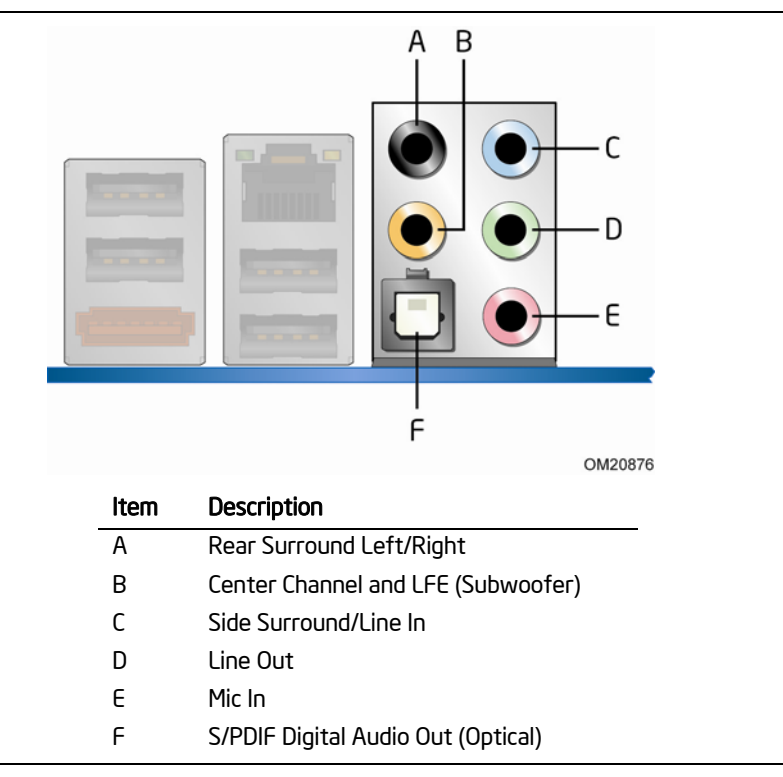

**Figure 18. Back Panel Audio Connectors** 

# <span id="page-44-0"></span>**NOTE**

*The back panel line out connector is designed to power either headphones or amplified speakers only. Poor audio quality may occur if passive (non-amplified) speakers are connected to this output.* 

### **Connecting Chassis Fan and Power Supply Cables**

### **Chassis Fan Cables**

Connect chassis fan cables to the 3-pin chassis fan header on the Desktop Board. [Figure 19](#page-45-0) shows the location of the chassis fan headers.

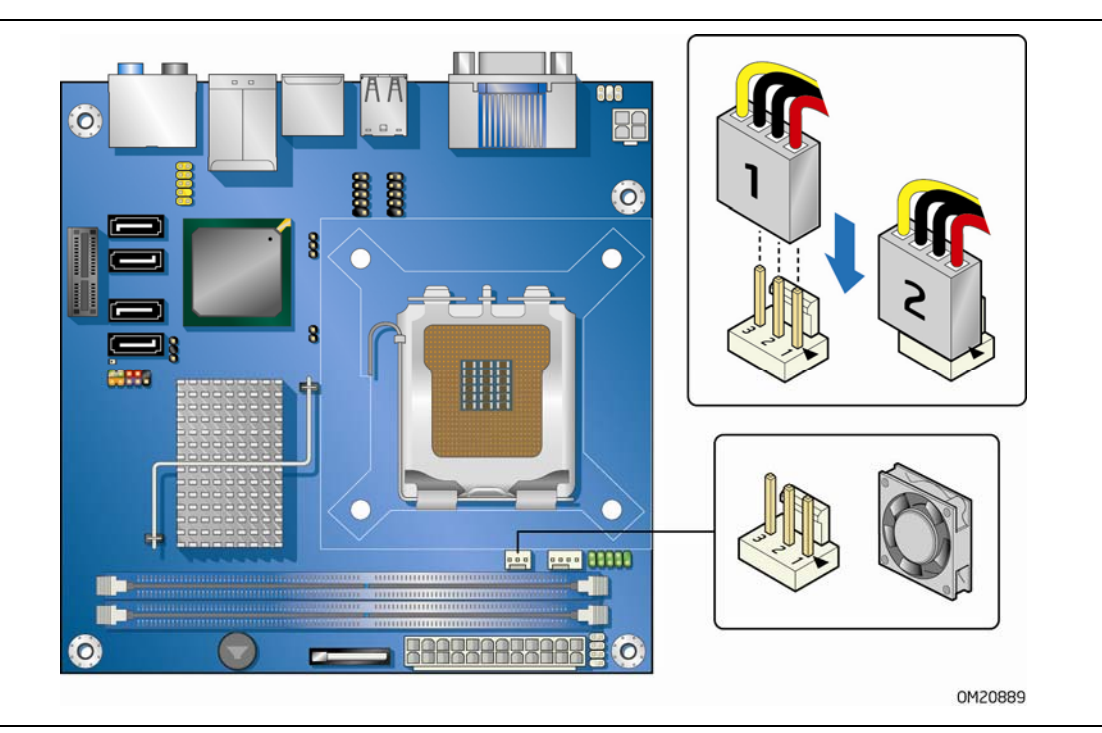

<span id="page-45-0"></span>**Figure 19. Location of the Chassis Fan Headers** 

### **Power Supply Cables**

### **CAUTION**

*Failure to use an appropriate power supply and/or not connecting the 12 V (2 x 2 pin) power connector to the Desktop Board may result in damage to the board or the system may not function properly.* 

The 2 x 12 pin main power connector on the Desktop Board is backwards compatible with ATX12V power supplies with 2 x 10 connectors. [Figure 20](#page-46-0) shows the location of the Desktop Board power connectors.

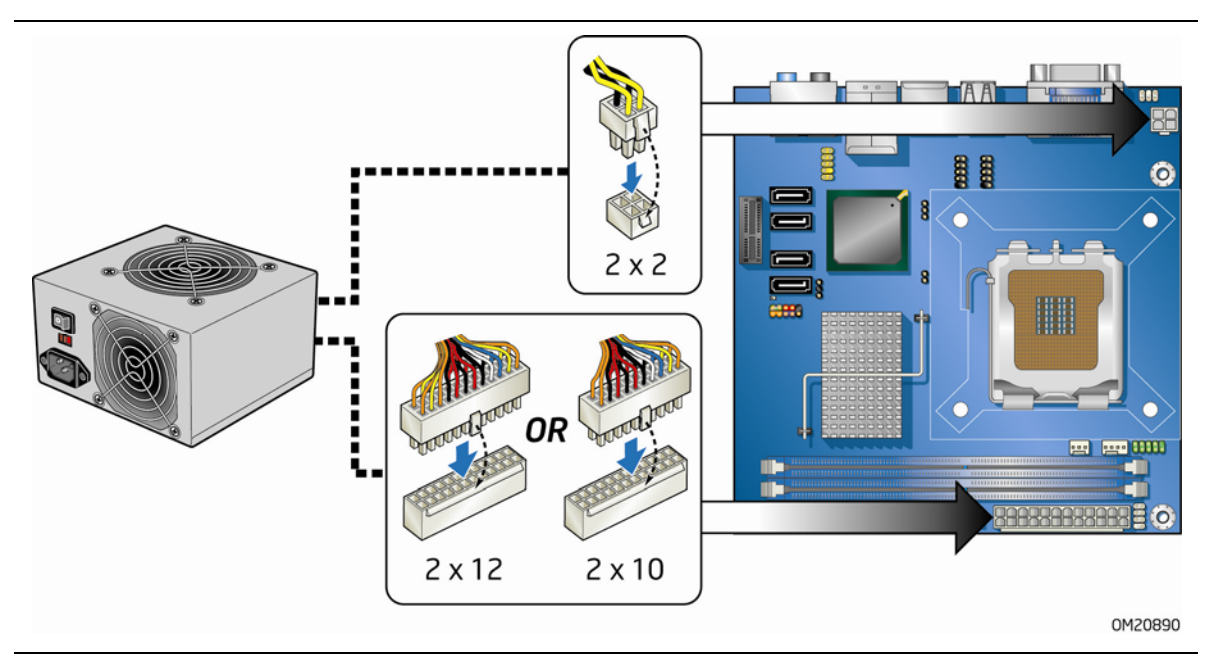

**Figure 20. Connecting Power Supply Cables** 

- <span id="page-46-0"></span>1. Observe the precautions in ["Before You Begin](#page-26-0)" on page [27.](#page-26-0)
- 2. Connect the main power supply cable to the  $2 \times 12$  pin connector.
- 3. Connect the 12 V processor core voltage power supply cable to the  $2 \times 2$  pin connector.

# **Setting the BIOS Configuration Jumper**

# **A**<br> **NOTE**

*Always turn off the power and unplug the power cord from the computer before moving the jumper. Moving the jumper with the power on may result in unreliable computer operation.* 

[Figure 21](#page-47-0) shows the location of the Desktop Board's BIOS configuration jumper block.

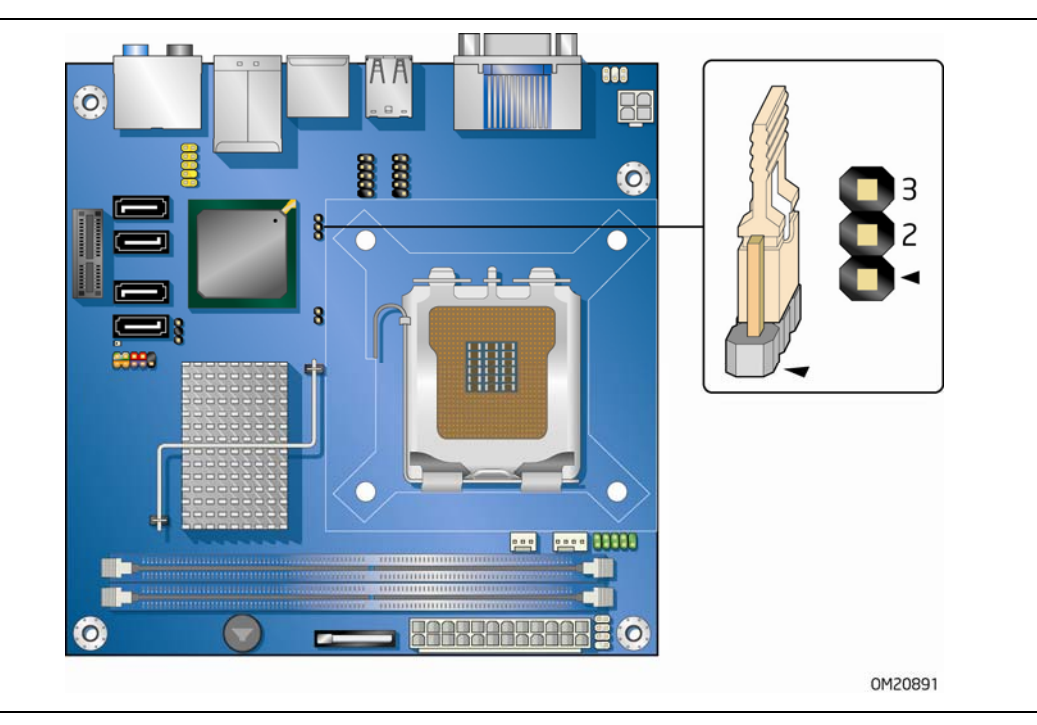

**Figure 21. Location of the BIOS Configuration Jumper Block** 

<span id="page-47-0"></span>The three-pin BIOS jumper block enables all board configurations to be done in the BIOS Setup program. [Table 13](#page-48-0) shows the jumper settings for the BIOS Setup program modes.

<span id="page-48-0"></span>

| <b>Jumper Setting</b> | Mode                   | <b>Description</b>                                                                                                    |
|-----------------------|------------------------|----------------------------------------------------------------------------------------------------|
|                       | Normal (default) (1-2) | The BIOS uses the current configuration and<br>passwords for booting.                                                     |
|                       | Configure (2-3)        | After the Power-On Self-Test (POST) runs, the<br>BIOS displays the Maintenance Menu. Use this<br>menu to clear passwords. |
|                       | Recovery (None)        | The BIOS recovers data in the event of a failed<br>BIOS update.                                                           |

**Table 13. Jumper Settings for the BIOS Setup Program Modes** 

### **Clearing Passwords**

This procedure assumes that the board is installed in the computer and the configuration jumper block is set to normal mode.

- 1. Observe the precautions in ["Before You Begin](#page-26-0)" on page [27.](#page-26-0)
- 2. Turn off all peripheral devices connected to the computer. Turn off the computer. Disconnect the computer's power cord from the AC power source (wall outlet or power adapter).
- 3. Remove the computer cover.
- 4. Find the configuration jumper block (see [Figure 21\)](#page-47-0).
- 5. Place the jumper on pins 2-3 as shown below.

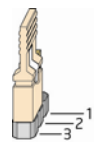

- 6. Replace the cover, plug in the computer, turn on the computer, and allow it to boot.
- 7. The computer starts the Setup program. Setup displays the Maintenance menu.
- 8. Use the arrow keys to select Clear Passwords. Press <Enter> and Setup displays a pop-up screen requesting that you confirm clearing the password. Select Yes and press <Enter>.

Setup displays the maintenance menu again.

- 9. Press <F10> to save the current values and exit Setup.
- 10. Turn off the computer. Disconnect the computer's power cord from the AC power source.
- 11.Remove the computer cover.

12. To restore normal operation, place the jumper on pins 1-2 as shown below.

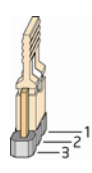

13.Replace the cover, plug in the computer, and turn on the computer.

### <span id="page-49-0"></span>**Replacing the Battery**

A coin-cell battery (CR2032) powers the real-time clock and CMOS memory. When the computer is not plugged into a wall socket, the battery has an estimated life of three years. When the computer is plugged in, the standby current from the power supply extends the life of the battery. The clock is accurate to  $\pm$  13 minutes/year at 25 ºC with 3.3 VSB applied.

When the voltage drops below a certain level, the BIOS Setup program settings stored in CMOS RAM (for example, the date and time) might not be accurate. Replace the battery with an equivalent one. [Figure 22](#page-53-0) on page [54](#page-53-0) shows the location of the battery.

### $\overline{\phantom{a}}$  CAUTION

*Risk of explosion if the battery is replaced with an incorrect type. Batteries should be recycled where possible. Disposal of used batteries must be in accordance with local environmental regulations.* 

### $\sqrt{\frac{1}{2}}$  PRÉCAUTION

*Risque d'explosion si la pile usagée est remplacée par une pile de type incorrect. Les piles usagées doivent être recyclées dans la mesure du possible. La mise au rebut des piles usagées doit respecter les réglementations locales en vigueur en matière de protection de l'environnement.* 

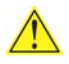

### **AN** FORHOLDSREGEL

*Eksplosionsfare, hvis batteriet erstattes med et batteri af en forkert type. Batterier bør om muligt genbruges. Bortskaffelse af brugte batterier bør foregå i overensstemmelse med gældende miljølovgivning.* 

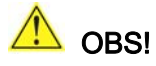

*Det kan oppstå eksplosjonsfare hvis batteriet skiftes ut med feil type. Brukte batterier bør kastes i henhold til gjeldende miljølovgivning.* 

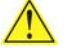

### **VIKTIGT!**

*Risk för explosion om batteriet ersätts med felaktig batterityp. Batterier ska kasseras enligt de lokala miljövårdsbestämmelserna.* 

# VARO

*Räjähdysvaara, jos pariston tyyppi on väärä. Paristot on kierrätettävä, jos se on mahdollista. Käytetyt paristot on hävitettävä paikallisten ympäristömääräysten mukaisesti.*

### **A** VORSICHT

*Bei falschem Einsetzen einer neuen Batterie besteht Explosionsgefahr. Die Batterie darf nur durch denselben oder einen entsprechenden, vom Hersteller empfohlenen Batterietyp ersetzt werden. Entsorgen Sie verbrauchte Batterien den Anweisungen des Herstellers entsprechend.* 

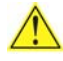

### AVVERTIMENTO

*Esiste il pericolo di un esplosione se la pila non viene sostituita in modo corretto. Utilizzare solo pile uguali o di tipo equivalente a quelle consigliate dal produttore. Per disfarsi delle pile usate, seguire le istruzioni del produttore.* 

### PRECAUCIÓN

*Existe peligro de explosión si la pila no se cambia de forma adecuada. Utilice solamente pilas iguales o del mismo tipo que las recomendadas por el fabricante del equipo. Para deshacerse de las pilas usadas, siga igualmente las instrucciones del fabricante.* 

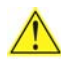

### **WAARSCHUWING**

*Er bestaat ontploffingsgevaar als de batterij wordt vervangen door een onjuist type batterij. Batterijen moeten zoveel mogelijk worden gerecycled. Houd u bij het weggooien van gebruikte batterijen aan de plaatselijke milieuwetgeving.* 

### $\Delta$  ATENÇÃO

*Haverá risco de explosão se a bateria for substituída por um tipo de bateria incorreto. As baterias devem ser recicladas nos locais apropriados. A eliminação de baterias usadas deve ser feita de acordo com as regulamentações ambientais da região.* 

### <u>AS</u>CIAROŽZNAŚĆ

*Існуе рызыка выбуху, калі заменены акумулятар неправільнага тыпу. Акумулятары павінны, па магчымасці, перепрацоўвацца. Пазбаўляцца ад старых акумулятараў патрэбна згодна з мясцовым заканадаўствам па экалогіі.* 

### **TA** UPOZORNÌNÍ

*V případě výměny baterie za nesprávný druh může dojít k výbuchu. Je-li to možné, baterie by měly být recyklovány. Baterie je třeba zlikvidovat v souladu s místními předpisy o životním prostředí.* 

# Δ<mark>Α</mark> Προσοχή

*Υπάρχει κίνδυνος για έκρηξη σε περίπτωση που η μπαταρία αντικατασταθεί από μία λανθασμένου τύπου. Οι μπαταρίες θα πρέπει να ανακυκλώνονται όταν κάτι τέτοιο είναι δυνατό. Η απόρριψη των χρησιμοποιημένων μπαταριών πρέπει να γίνεται σύμφωνα με τους κατά τόπο περιβαλλοντικούς κανονισμούς.* 

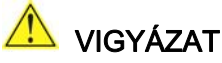

*Ha a telepet nem a megfelelő típusú telepre cseréli, az felrobbanhat. A telepeket lehetőség szerint újra kell hasznosítani. A használt telepeket a helyi környezetvédelmi előírásoknak megfelelően kell kiselejtezni.* 

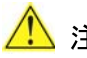

### <u>ハ 注意</u>

異なる種類の電池を使用すると、爆発の危険があります。リサイクル が可能な地域であれば、電池をリサイクルしてください。使用後の電 池を破棄する際には、地域の環境規制に従ってください。

### AWAS

*Risiko letupan wujud jika bateri digantikan dengan jenis yang tidak betul. Bateri sepatutnya dikitar semula jika boleh. Pelupusan bateri terpakai mestilah mematuhi peraturan alam sekitar tempatan.* 

### **OSTRZEŻENIE**

*Istnieje niebezpieczeństwo wybuchu w przypadku zastosowania niewłaściwego typu baterii. Zużyte baterie należy w miarę możliwości utylizować zgodnie z odpowiednimi przepisami ochrony środowiska.* 

# **PRECAUTIE**

*Risc de explozie, dacă bateria este înlocuită cu un tip de baterie necorespunzător. Bateriile trebuie reciclate, dacă este posibil. Depozitarea bateriilor uzate trebuie să respecte reglementările locale privind protecţia mediului.* 

### ВНИМАНИЕ

*При использовании батареи несоответствующего типа существует риск ее взрыва. Батареи должны быть утилизированы по возможности. Утилизация батарей должна проводится по правилам, соответствующим местным требованиям.* 

### UPOZORNENIE

*Ak batériu vymeníte za nesprávny typ, hrozí nebezpečenstvo jej výbuchu. Batérie by sa mali podľa možnosti vždy recyklovať. Likvidácia použitých batérií sa musí vykonávať v súlade s miestnymi predpismi na ochranu životného prostredia.* 

# POZOR

*Zamenjava baterije z baterijo drugačnega tipa lahko povzroči eksplozijo. Če je mogoče, baterije reciklirajte. Rabljene baterije zavrzite v skladu z lokalnimi okoljevarstvenimi predpisi.* 

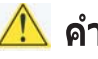

### ้ คำเดือน

ระวังการระเบิดที่เกิดจากเปลี่ยนแบตเตอรี่ผิดประเภท หากเป็นไปได้ ควรนำแบตเตอรี่ไปรีไซเคิล การ *ทิ้งแบตเตอรี่ใช้แล้วต้องเป็นไปตามกฎข้อบังคับด้านสิ่งแวดล้อมของท้องถิ่น*.

### **AN** UYARI

*Yanlış türde pil takıldığında patlama riski vardır. Piller mümkün olduğunda geri dönüştürülmelidir. Kullanılmış piller, yerel çevre yasalarına uygun olarak atılmalıdır.* 

### OСТОРОГА

*Використовуйте батареї правильного типу, інакше існуватиме ризик вибуху. Якщо можливо, використані батареї слід утилізувати. Утилізація використаних батарей має бути виконана згідно місцевих норм, що регулюють охорону довкілля.* 

### **A** UPOZORNĚNÍ

V případě výměny baterie za nesprávný druh může dojít k výbuchu. Je-li to možné, baterie by měly být recyklovány. Baterie je třeba zlikvidovat v souladu s místními předpisy o životním prostředí.

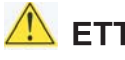

### **ETTEVAATUST**

Kui patarei asendatakse uue ebasobivat tüüpi patareiga, võib tekkida plahvatusoht. Tühjad patareid tuleb võimaluse korral viia vastavasse kogumispunkti. Tühjade patareide äraviskamisel tuleb järgida kohalikke keskkonnakaitse alaseid reegleid.

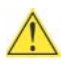

### **AN FIGYELMEZTETÉS**

Ha az elemet nem a megfelelő típusúra cseréli, felrobbanhat. Az elemeket lehetőség szerint újra kell hasznosítani. A használt elemeket a helyi környezetvédelmi előírásoknak megfelelően kell kiselejtezni.

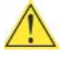

### **AN** UZMANĪBU

Pastāv eksplozijas risks, ja baterijas tiek nomainītas ar nepareiza veida baterijām. Ja iespējams, baterijas vajadzētu nodot attiecīgos pieņemšanas punktos. Bateriju izmešanai atkritumos jānotiek saskaņā ar vietējiem vides aizsardzības noteikumiem.

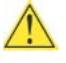

### **A** DEMESIO

Naudojant netinkamo tipo baterijas įrenginys gali sprogti. Kai tik įmanoma, baterijas reikia naudoti pakartotinai. Panaudotas baterijas išmesti būtina pagal vietinius aplinkos apsaugos nuostatus.

### ATTENZJONI

Riskju ta' splużjoni jekk il-batterija tinbidel b'tip ta' batterija mhux korrett. Il-batteriji għandhom jiġu riċiklati fejn hu possibbli. Ir-rimi ta' batteriji użati għandu jsir skond ir-regolamenti ambjentali lokali.

### **A** OSTRZEŻENIE

Ryzyko wybuchu w przypadku wymiany na baterie niewłaściwego typu. W miarę możliwości baterie należy poddać recyklingowi. Zużytych baterii należy pozbywać się zgodnie z lokalnie obowiązującymi przepisami w zakresie ochrony środowiska.

To replace the battery, follow these steps:

- 1. Observe the precautions in ["Before You Begin](#page-26-0)" (see page [27](#page-26-0)).
- 2. Turn off all peripheral devices connected to the computer. Disconnect the computer's power cord from the AC power source (wall outlet or power adapter).
- 3. Remove the computer cover.
- 4. Locate the battery on the board (see [Figure 22\)](#page-53-0).
- 5. Push the battery retention clip aside and remove the battery from the connector as shown in [Figure 22](#page-53-0). Note the orientation of the "+" and "-" on the battery.
- 6. Install the new battery in the connector, making sure to orient the "+" and "-" correctly.
- <span id="page-53-0"></span>7. Replace the computer cover.

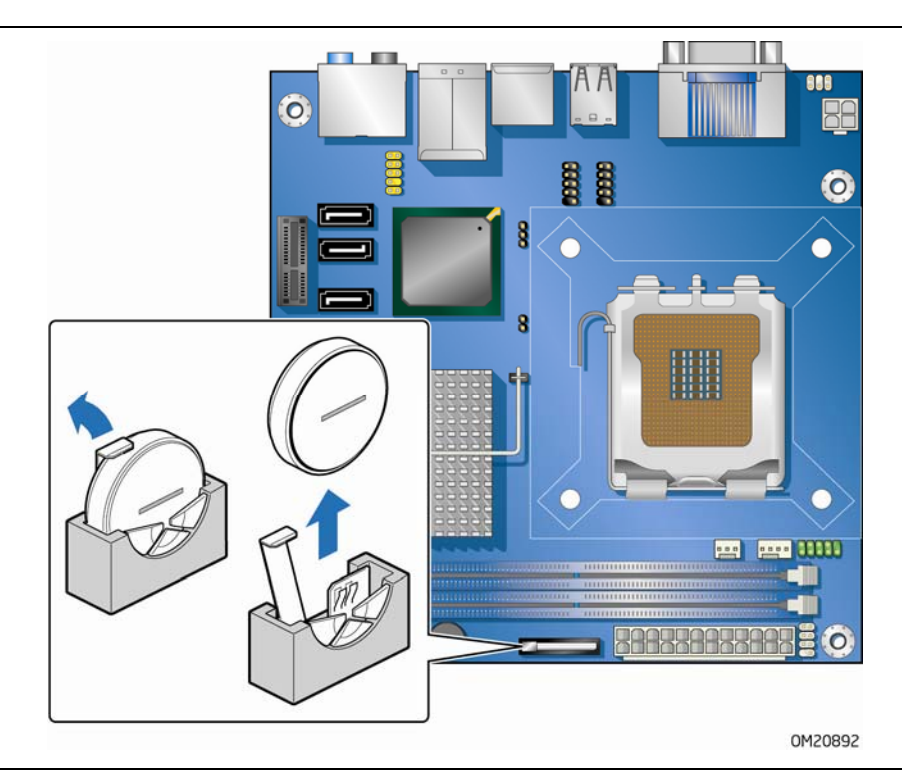

**Figure 22. Removing the Battery** 

# **3 Updating the BIOS**

The BIOS Setup program can be used to view and change the BIOS settings for the computer. You can access the BIOS Setup program by pressing the <F2> key after the Power-On Self-Test (POST) memory test begins and before the operating system boot begins.

This chapter tells you how to update the BIOS by either using the Intel Express BIOS Update utility or the Iflash Memory Update utility, and how to recover the BIOS if an update fails.

## **Updating the BIOS with the Intel**® **Express BIOS Update Utility**

With the Intel Express BIOS Update utility you can update the system BIOS while in the Windows environment. The BIOS file is included in an automated update utility that combines the functionality of the Intel® Flash Memory Update Utility and the ease of use of Windows-based installation wizards.

To update the BIOS with the Intel Express BIOS Update utility:

1. Go to the Intel World Wide Web site:

http://support.intel.com/support/motherboards/desktop/

- 2. Navigate to the DG45FC page. Under the "Software and drivers" heading, click on "Latest BIOS" to locate the latest BIOS files. Click on the "BIOS Update" link and select the Express BIOS Update file.
- 3. Download the file to your hard drive. (You can also save this file to a removable USB device. This is useful if you are updating the BIOS for multiple identical systems.)
- 4. Close all other applications. This step is required. Your system will be rebooted at the last Express BIOS Update window.
- 5. Double-click the executable file from the location on your hard drive where it was saved. This runs the update program.
- 6. Follow the instructions provided in the dialog boxes to complete the BIOS update.

# **Updating the BIOS with the ISO Image BIOS Update File or the Iflash Memory Update Utility**

You can use the information in this section to update the BIOS using either the Iflash Memory Update Utility or the ISO Image BIOS update file.

### **Obtaining the BIOS Update File**

You can update to a new version of the BIOS by using the ISO Image BIOS update file (recommended), or Iflash BIOS update file.

The ISO Image BIOS update file is a standardized image of a bootable CD-ROM that can be used to create a bootable CD that will update the BIOS.

The Iflash BIOS update file is a compressed file that contains the files you need to update the BIOS. The Iflash BIOS update file contains:

- New BIOS file (including the Intel® Management Engine (Intel® ME) Firmware Image))
- Intel<sup>®</sup> Integrator Toolkit Configuration File (optional)
- Intel Flash Memory Update Utility

You can obtain either of these files through your computer supplier or by navigating to the Desktop Board DG45FC page on the Intel World Wide Web site at

http://support.intel.com/support/motherboards/desktop.

Navigate to the DG45FC page. Under the "Software and drivers" heading, click on "Latest BIOS" to locate the latest BIOS files. Click on the "BIOS Update" link and select the ISO Image BIOS Update file or the Iflash BIOS Update file.

### **Updating the BIOS with the ISO Image BIOS Update File**

The ISO Image BIOS update allows for the update of an Intel® Desktop Board BIOS to the latest production release regardless of the operating system installed on the computer's hard drive and without the need to remove the BIOS configuration jumper. It requires a blank CD-R, a read/writeable CD drive, and software capable of uncompressing and writing the ISO image file to CD.

The image uses ISOLINUX\* bootloader and automatically launches a script to upgrade the BIOS via the Iflash utility.

# **A** CAUTION

*Do not interrupt the process or the system may not function properly.* 

Follow these instructions to upgrade the BIOS using the ISO Image BIOS file:

- 1. Download the ISO Image BIOS file.
- 2. Using software capable of uncompressing and writing an ISO image file to CD, burn the data to a blank CD.

**NOTE** 

*Copying the ISO Image BIOS file to CD will not work. The completed CD should contain multiple files and a directory.* 

- 3. Insert the CD that was created in the CD-ROM drive of the computer to be upgraded and boot the system.
- 4. When the "Press ENTER to continue booting from CD-ROM" prompt appears, press the Enter key. The system will boot from the hard drive if no key is pressed within 15 seconds.
- 5. At the "Welcome to the Intel Desktop Board BIOS Upgrade CD-ROM" page, press any key to confirm the BIOS upgrade operation.
- 6. Wait for the BIOS upgrade process to complete.

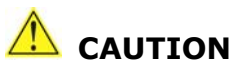

*DO NOT POWER DOWN YOUR COMPUTER before the update is complete. The update may take up to 5 minutes.* 

### **Updating the BIOS with the Iflash Memory Update Utility**

With the Iflash Memory update utility you can update the system BIOS from a bootable CD-ROM, bootable USB flash drive, or other bootable USB media. The utility available on the Intel World Wide Web site provides a simple method for creating a bootable CD-ROM that will automatically update your BIOS. The Iflash BIOS update files can also be extracted locally to your hard drive and copied to a bootable USB flash drive or other bootable USB media.

The Iflash Memory update utility allows you to:

- Update the BIOS and Intel Management Engine in flash memory
- Update the language section of the BIOS

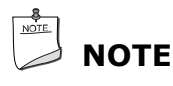

#### *Review the instructions distributed with the update utility before attempting a BIOS update.*

# $\triangle$  Caution

*Do not interrupt the process or the system may not function properly.* 

- 1. Uncompress the BIOS update file and copy the .BIO file, IFLASH.EXE, and .ITK file (optional) to a bootable USB flash drive or other bootable USB media.
- 2. Configure the BIOS or use the F10 option during POST to boot to the USB device.
- 3. Manually run the IFLASH.EXE file from the USB device and manually update the BIOS.

### **Recovering the BIOS**

It is unlikely that anything will interrupt the BIOS update; however, if an interruption occurs, the BIOS could be damaged. Due to BIOS size and recovery requirements, a CD-R with the .BIO file in the root directory will be required.

# **NOTE**

*For more information about updating the Intel Desktop Board BIOS or recovering from a BIOS update failure, go to http://support.intel.com/support/motherboards/desktop/sb/CS-022312.htm.* 

# **4 Configuring for RAID (Intel**® **Matrix Storage Technology (Intel**® **MST))**

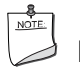

# **A**<br> **NOTE**

*Intel Matrix Storage Technology requires a Microsoft Windows Vista or Microsoft Windows XP operating system and SATA hard drives.* 

### **Configuring the BIOS for Intel Matrix Storage Technology**

- 1. Assemble your system and attach one or more SATA hard drives to the SATA connectors.
- 2. Enter system BIOS Setup by pressing the <F2> key after the Power-On-Self-Test (POST) memory tests begin.
- 3. Go to **Advanced → Drive Configuration → Configure SATA as**; ensure that **RAID** is selected.
- 4. Then save your settings by pressing <F10>.

### **Creating Your RAID Set**

- 1. Upon re-boot, you will see the following Intel Matrix Storage Manager option ROM status message on the screen: Press <Ctrl-I> to enter the RAID Configuration Utility. Press <Ctrl-I> and enter the RAID Configuration Utility.
- 2. In the Intel Matrix Storage Manager option ROM Main Menu, select option #1: Create RAID Volume. Enter a volume name and press <Enter>. **NOTE:** The RAID Volume name must be in English alphanumeric ASCII characters.
- 3. Use the arrow keys to select RAID 0 or RAID 1 (if only two SATA drives are available), RAID 5 and RAID 10 (these options will only appear if three or four SATA drives are installed respectively). Press <Enter> once you have selected the RAID LEVEL.
- 4. Select the drives to be used in the RAID array (only if there are more than two drives available) and press <Enter>.
- 5. Select the strip size, if necessary, and press <Enter>.
- 6. Enter the size of the volume (if you enter less than the maximum volume size, you can then create a second RAID array on the remaining portion of your volume) and press <Enter>.
- 7. Finally, press <Enter> to **Create Volume**.
- 8. Exit the Option ROM user interface by pressing <Esc> or going to the EXIT option in the MAIN MENU.

### **Loading the Intel Matrix Storage Technology RAID Drivers and Software**

- 1. Begin Windows Setup by booting from the Windows installation CD.
- 2. If you will be using Microsoft Windows XP, press <F6> at the beginning of Windows Setup to install a third-party SCSI or RAID driver. When prompted, insert the diskette labeled Intel Matrix Storage Technology RAID Driver. Install the Intel® ICH10R SATA RAID Controller driver.

or

If you will be using Microsoft Windows Vista, follow the setup installation steps until you reach the section "Where do you want to install Windows?". Click on the "Load Drivers" option and insert the diskette labeled Intel Matrix Storage Technology RAID Driver (Note: If you do not have a floppy drive, you can download the driver from http://support.intel.com/support/motherboards/desktop/ to a recordable CD or USB storage media). Select to install the Intel ICH10R SATA RAID Controller driver.

- 3. Finish the Windows installation and install all necessary drivers.
- 4. Install the Intel Matrix Storage Console software via the Intel Express Installer CD included with your desktop board or after downloading it from the Internet at http://support.intel.com/support/motherboards/desktop/. The Intel Matrix Storage Console software can be used to manage the RAID configuration.

### **Setting Up a "RAID Ready" System**

The Intel Matrix Storage Technology Console software offers the flexibility to upgrade from a single Serial ATA drive to RAID without reinstalling the operating system, when a second SATA hard drive is added to the system.

Follow the steps described in the headings from this section: "Configuring the BIOS for Intel Matrix Storage Technology" and "Loading the Intel Matrix Storage Technology RAID Drivers and Software".

Once additional SATA drives have been added, open the Intel Matrix Storage Technology Console Software and follow the directions to update to a RAID setup.

# **5 Configuring for Intel® Rapid Recover Technology**

Intel Rapid Recover technology utilizes RAID 1 (mirroring) functionality to copy data from a designated master drive to a designated recovery drive. The master and recovery drives must span 100 percent of the available hard drive space of an array, and only one recovery volume can be present on a system.

You can select whether you want the master drive data to be copied to the recovery drive continuously or on request. When using the Continuous Update policy, changes made to the data on the master drive while the recovery drive is disconnected or offline are automatically copied to the recovery drive when it is reconnected.

When using the Update On Request policy, the master drive data can be restored to a previous state by copying the data on the recovery drive back to the master drive.

# **Enabling Intel Rapid Recover Technology**

# **NOTE**

*Intel Rapid Recover Technology does not support RAID 5.* 

Intel Rapid Recover Technology can be Enabled or Disabled in the system BIOS menu. To enable Intel Rapid Recover Technology, complete following steps:

- 1. Enter the BIOS menu by pressing the <F2> key early during system POST.
- 2. Go to **Advanced**  $\rightarrow$  **Drive Configuration**.
- 3. For the setting **Intel Rapid Recover Technology**, select to enable it.
- 4. For the setting **Configure SATA as**, ensure it is set to **RAID**.

### $\triangle$  CAUTION

*If Configure SATA as was previously not set to RAID and you already have an operating system installed, you must reinstall it. Follow the instructions in Chapter 4 to install the Intel Matrix Storage RAID driver during the operating system installation.* 

5. Exit and save settings. Proceed to "Creating a Recovery Volume."

### **Creating a Recovery Volume**

A recovery volume consists of two disks – a master disk and a recovery disk.

A recovery volume can be created with either the RAID Option ROM (OROM) or the Intel® Matrix Storage Console application.

### **Creating a Recovery Volume Using the RAID Option ROM**

To create a recovery volume using the RAID OROM, complete the following steps:

- 1. Enter the RAID OROM by pressing the <Ctrl> and <I> keys simultaneously when prompted during system POST.
- 2. Under the **Create RAID** volume option, select the option to create a recovery volume.
- 3. Select the master disk and the recovery disk.

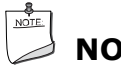

### **NOTE**

*The master disk size must be less than or equal to the recovery disk size.* 

The RAID OROM Recovery menu provides the following options:

- 1. Disable Continuous Update
- 2. Boot from Recovery Disk
- 3. Boot from Master Disk

### **Creating a Recovery Volume Using the Intel Matrix Storage Console**

To create a recovery volume using the Intel Matrix Storage Console, the system must be configured in RAID mode with two drives. Boot the system into Microsoft Windows and open the Intel Matrix Storage Console application.

A recovery volume can be created in the Basic mode or the Advanced mode.

To create a recovery volume using the Basic mode, complete the following steps:

- 1. Select **Protect data using Intel® Rapid Recover Technology**.
- 2. A dialog box will pop up. Selecting **Yes** will start the volume creation process which can be monitored on the progress bar.

To create a recovery volume using the Advanced mode, complete the following steps:

- 1. Select **Advanced Mode** in the View menu.
- 2. Select **Create a Recovery Volume** in the Actions menu.
- 3. Select **Next** to continue.
- 4. Select the master disk and select **Next** to continue.
- 5. Select the recovery disk and select **Next** to continue.
- 6. Select the Update policy **Continuous update** or **Update on request**.
- 7. Select **Finish** to complete the creation of the recovery volume.

The system will synchronize the master disk with the recovery disk once after the creation of the recovery volume.

### **Disk Synchronization Mode**

There are two modes of updating or synchronizing the recovery disk with the master disk – either continuous update or manual update.

To change from Continuous Update mode to Update On Request mode using the Intel Matrix Storage Console, select the **Advanced mode** from the View menu, right-click on the recovery volume, and select **Disable Continuous Update**.

To change from Update On Request mode to Continuous update mode, complete the following steps:

- 1. Right-click on the recovery volume name and select **Modify Volume**.
- 2. Select **Next** on the Modify **Recovery Volume Wizard** dialog box to continue.
- 3. On the next screen, select **Continuous update**.
- 4. Select **Next** and then **Finish** to complete the operation.

# **Mounting the Recovery Disk**

### **NOTE**

*Mounting the recovery disk will result in displaying the recovery disk in Microsoft Windows Explorer. The recovery disk contents will be write-protected to preserve data integrity with master disk.* 

To mount the mount the recovery disk, complete the following steps:

- 1. Make sure that the recovery volume is in **Update On Request** mode.
- 2. Then right-click on the recovery volume name and select **Access Recovery Drive Files**.
- 3. Select **OK** on the information dialog box.

The recovery disk will now be mounted and can be seen in Microsoft Windows Explorer.

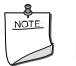

### **NOTE**

*Individual files or folders can be copied from the recovery disk to the master disk. No write operations can be performed on the recovery disk.* 

To un-mount the recovery disk, complete the following steps:

- 1. In the Advanced mode, right-click on the recovery volume name.
- 2. Select **Access Recovery Drive Files**.
- 3. Select **OK** on the information dialog box.

The recovery disk is now un-mounted and reappears in Intel Matrix Storage Console.

# **A Error Messages and Indicators**

Desktop Board DG45FC reports POST errors in two ways:

- By sounding a beep code
- By displaying an error message on the monitor

### **BIOS Beep Codes**

The BIOS also issues a beep code (one long tone followed by two short tones) during POST if the video configuration fails (a faulty video card or no card installed) or if an external ROM module does not properly checksum to zero. [Table 14](#page-64-0) lists the BIOS codes.

#### <span id="page-64-0"></span>**Table 14. Beep Codes**

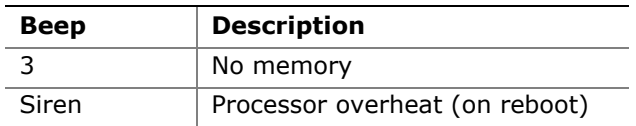

### **BIOS Error Messages**

When a recoverable error occurs during the POST, the BIOS displays an error message describing the problem. [Table 15](#page-64-1) gives an explanation of the BIOS error messages.

<span id="page-64-1"></span>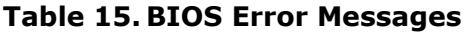

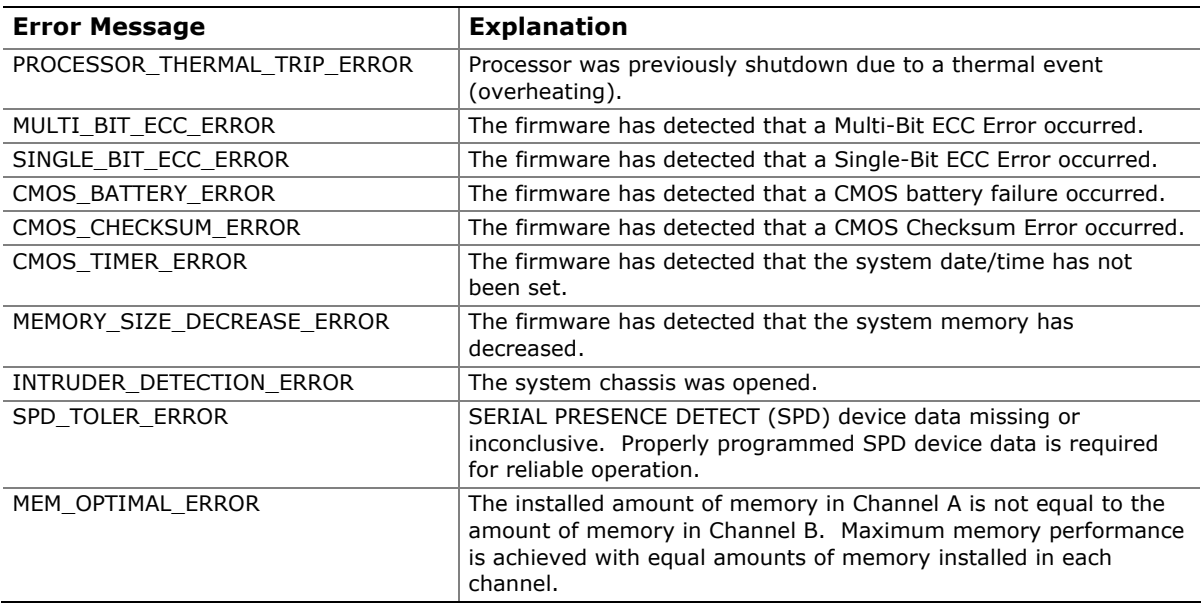

**Intel Desktop Board DG45FC Product Guide** 

# **B Regulatory Compliance**

This appendix contains the following regulatory compliance information for Desktop Board DG45FC:

- Safety standards
- European Union Declaration of Conformity statement
- Product Ecology statements
- Electromagnetic Compatibility (EMC) regulations
- Product certifications

## **Safety Standards**

Desktop Board DG45FC complies with the safety standards stated in [Table 16](#page-66-0) when correctly installed in a compatible host system.

#### **Table 16. Safety Standards**

<span id="page-66-0"></span>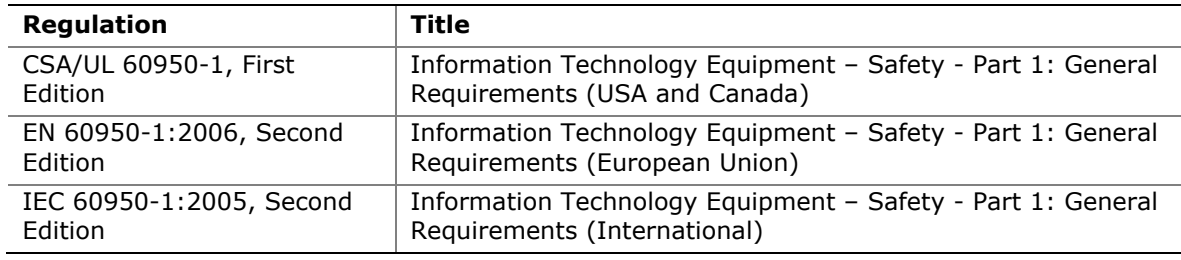

### **Place Battery Marking**

There is insufficient space on this Desktop Board to provide instructions for replacing and disposing of the Lithium ion coin cell battery. For system safety certification, the statement below or an equivalent statement is required to be permanently and legibly marked on the chassis near the battery.

# **CAUTION**

*Risk of explosion if the battery is replaced with an incorrect type. Batteries should be recycled where possible. Disposal of used batteries must be in accordance with local environmental regulations.* 

A suitable caution label is included with Desktop Board DG45FC.

For information about replacing the battery, go to page [50.](#page-49-0)

# **European Union Declaration of Conformity Statement**

We, Intel Corporation, declare under our sole responsibility that the product Intel<sup>®</sup> Desktop Board DG45FC is in conformity with all applicable essential requirements necessary for CE marking, following the provisions of the European Council Directives 2004/108/EC (EMC Directive) and 2006/95/EC (Low Voltage Directive).

The product is properly CE marked demonstrating this conformity and is for distribution within all member states of the EU with no restrictions.

# $\epsilon$

This product follows the provisions of the European Directives 2004/108/EC and 2006/95/EC.

*Čeština* Tento výrobek odpovídá požadavkům evropských směrnic 2004/108/EC a 2006/95/EC.

*Dansk* Dette produkt er i overensstemmelse med det europæiske direktiv 2004/108/EC & 2006/95/EC.

*Dutch* Dit product is in navolging van de bepalingen van Europees Directief 2004/108/EC & 2006/95/EC.

*Eesti* Antud toode vastab Euroopa direktiivides 2004/108/EC ja 2006/95/EC kehtestatud nõuetele.

*Suomi* Tämä tuote noudattaa EU-direktiivin 2004/108/EC & 2006/95/EC määräyksiä.

*Français* Ce produit est conforme aux exigences de la Directive Européenne 2004/108/EC & 2006/95/EC.

*Deutsch* Dieses Produkt entspricht den Bestimmungen der Europäischen Richtlinie 2004/108/EC & 2006/95/EC.

**Ελληνικά** Το παρόν προϊόν ακολουθεί τις διατάξεις των Ευρωπαϊκών Οδηγιών 2004/108/EC και 2006/95/EC.

*Magyar* E termék megfelel a 2004/108/EC és 2006/95/EC Európai Irányelv előírásainak.

*Icelandic* Þessi vara stenst reglugerð Evrópska Efnahags Bandalagsins númer 2004/108/EC & 2006/95/EC.

*Italiano* Questo prodotto è conforme alla Direttiva Europea 2004/108/EC & 2006/95/EC.

*Latviešu* Šis produkts atbilst Eiropas Direktīvu 2004/108/EC un 2006/95/EC noteikumiem.

*Lietuvių* Šis produktas atitinka Europos direktyvų 2004/108/EC ir 2006/95/EC nuostatas.

*Malti* Dan il-prodott hu konformi mal-provvedimenti tad-Direttivi Ewropej 2004/108/EC u 2006/95/EC.

*Norsk* Dette produktet er i henhold til bestemmelsene i det europeiske direktivet 2004/108/EC & 2006/95/EC.

*Polski* Niniejszy produkt jest zgodny z postanowieniami Dyrektyw Unii Europejskiej 2004/108/EC i 2006/95/EC.

*Portuguese* Este produto cumpre com as normas da Diretiva Européia 2004/108/EC & 2006/95/EC.

*Español* Este producto cumple con las normas del Directivo Europeo 2004/108/EC & 2006/95/EC.

*Slovensky* Tento produkt je v súlade s ustanoveniami európskych direktív 2004/108/EC a 2006/95/EC.

*Slovenščina* Izdelek je skladen z določbami evropskih direktiv 2004/108/EC in 2006/95/EC.

*Svenska* Denna produkt har tillverkats i enlighet med EG-direktiv 2004/108/EC & 2006/95/EC.

*Türkçe* Bu ürün, Avrupa Birliği'nin 2004/108/EC ve 2006/95/EC yönergelerine uyar.

### **Product Ecology Statements**

The following information is provided to address worldwide product ecology concerns and regulations.

### **Recycling Considerations**

As part of its commitment to environmental responsibility, Intel has implemented the Intel® Product Recycling Program to allow retail consumers of Intel's branded products to return used products to selected locations for proper recycling.

Please consult http://intel.com/intel/other/ehs/product\_ecology for the details of this program, including the scope of covered products, available locations, shipping instructions, terms and conditions, etc.

### 中文

作为其对环境责任之承诺的部分,英特尔已实施 Intel Product Recycling Program (英特尔产品回收计划),以允许英特尔品牌产品的零售消费者将使用过的产品退还至指定地点作恰 当的重复使用处理。

请参考http://intel.com/intel/other/ehs/product\_ecology 了解此计划的详情,包括涉及产品之范围、回收地点、运送指导、条款和条件等。

#### **Deutsch**

Als Teil von Intels Engagement für den Umweltschutz hat das Unternehmen das Intel Produkt-Recyclingprogramm implementiert, das Einzelhandelskunden von Intel Markenprodukten ermöglicht, gebrauchte Produkte an ausgewählte Standorte für ordnungsgemäßes Recycling zurückzugeben.

Details zu diesem Programm, einschließlich der darin eingeschlossenen Produkte, verfügbaren Standorte, Versandanweisungen, Bedingungen usw., finden Sie auf der http://intel.com/intel/other/ehs/product\_ecology

#### **Español**

Como parte de su compromiso de responsabilidad medioambiental, Intel ha implantado el programa de reciclaje de productos Intel, que permite que los consumidores al detalle de los productos Intel devuelvan los productos usados en los lugares seleccionados para su correspondiente reciclado.

Consulte la http://intel.com/intel/other/ehs/product\_ecology para ver los detalles del programa, que incluye los productos que abarca, los lugares disponibles, instrucciones de envío, términos y condiciones, etc.

#### **Français**

Dans le cadre de son engagement pour la protection de l'environnement, Intel a mis en œuvre le programme Intel Product Recycling Program (Programme de recyclage des produits Intel) pour permettre aux consommateurs de produits Intel de recycler les produits usés en les retournant à des adresses spécifiées.

Visitez la page Web http://intel.com/intel/other/ehs/product\_ecology pour en savoir plus sur ce programme, à savoir les produits concernés, les adresses disponibles, les instructions d'expédition, les conditions générales, etc.

### 日本語

インテルでは、環境保護活動の一環として、使い終えたインテル ブランド製品を指定の場所へ返送していただき、リサイクルを適切に行えるよう、インテル製品リサイクル プログラムを発足させました。

対象製品、返送先、返送方法、ご利用規約など、このプログラムの詳細情報は、http://intel.com/intel/ot her/ehs/product\_ecology (英語)をご覧ください。

#### **Malay**

Sebagai sebahagian daripada komitmennya terhadap tanggungjawab persekitaran, Intel telah melaksanakan Program Kitar Semula Produk untuk membenarkan pengguna-pengguna runcit produk jenama Intel memulangkan produk terguna ke lokasi-lokasi terpilih untuk dikitarkan semula dengan betul.

Sila rujuk http://intel.com/intel/other/ehs/product\_ecology untuk mendapatkan butirbutir program ini, termasuklah skop produk yang dirangkumi, lokasi-lokasi tersedia, arahan penghantaran, terma & syarat, dsb.

### **Portuguese**

Como parte deste compromisso com o respeito ao ambiente, a Intel implementou o Programa de Reciclagem de Produtos para que os consumidores finais possam enviar produtos Intel usados para locais selecionados, onde esses produtos são reciclados de maneira adequada.

Consulte o site http://intel.com/intel/other/ehs/product\_ecology (em Inglês) para obter os detalhes sobre este programa, inclusive o escopo dos produtos cobertos, os locais disponíveis, as instruções de envio, os termos e condições, etc.

#### **Russian**

В качестве части своих обязательств к окружающей среде, в Intel создана программа утилизации продукции Intel (Product Recycling Program) для предоставления конечным пользователям марок продукции Intel возможности возврата используемой продукции в специализированные пункты для должной утилизации.

Пожалуйста, обратитесь на веб-сайт http://intel.com/intel/other/ehs/product\_ecology за информацией об этой программе, принимаемых продуктах, местах приема, инструкциях об отправке, положениях и условиях и т.д.

### **Türkçe**

Intel, çevre sorumluluğuna bağımlılığının bir parçası olarak, perakende tüketicilerin Intel markalı kullanılmış ürünlerini belirlenmiş merkezlere iade edip uygun şekilde geri dönüştürmesini amaçlayan Intel Ürünleri Geri Dönüşüm Programı'nı uygulamaya koymuştur.

Bu programın ürün kapsamı, ürün iade merkezleri, nakliye talimatları, kayıtlar ve şartlar v.s dahil bütün ayrıntılarını ögrenmek için lütfen http://intel.com/intel/other/ehs/product\_ecology web sayfasına gidin.

### **Lead-free 2LI/Pb-free 2LI Board**

The electronics industry is transitioning to European Union (EU) Restriction of Hazardous Substances (RoHS)-compliant products. The RoHS legislation restricts the use of six materials. One of these restricted materials is lead. Lead is the most common and problematic of the RoHS restricted materials.

There are exemptions in RoHS that allow the use of lead in some very limited locations in electronic products. Maximum lead concentration values have been established for RoHS-compliant electronic products that allow up to 1000 ppm of lead.

Lead-free/Pb-free is a nickname that is often used (or misused) for RoHS-compliant products. In this case, the term "Lead-free/Pb-free" means that lead has been removed where required by the RoHS legislation but still may exist as an impurity below 1000 ppm.

The term "Lead-free 2LI/Pb-free 2LI" means lead-free second level interconnect (2LI). The balls, leads, or pads used to connect the component to a printed circuit board are lead-free, but the first level interconnect (FLI) is not lead-free. The use of lead in the FLI is acceptable because of the RoHS "flip chip" or "die bump" interconnect exemption.

Desktop Board DG45FC is a lead-free second level interconnect product. [Table 17](#page-72-0) shows the lead-free second level interconnect marks as they appear on the board and accompanying collateral. These marks are based on JEDEC standard J-STD-609, "Marking and Labeling of Components, PCBs and PCBAs to Identify Lead, Lead Free and Other Attributes."

For more information concerning Intel's lead-free initiatives, refer to http://intel.com/technology/silicon/leadfree.htm.
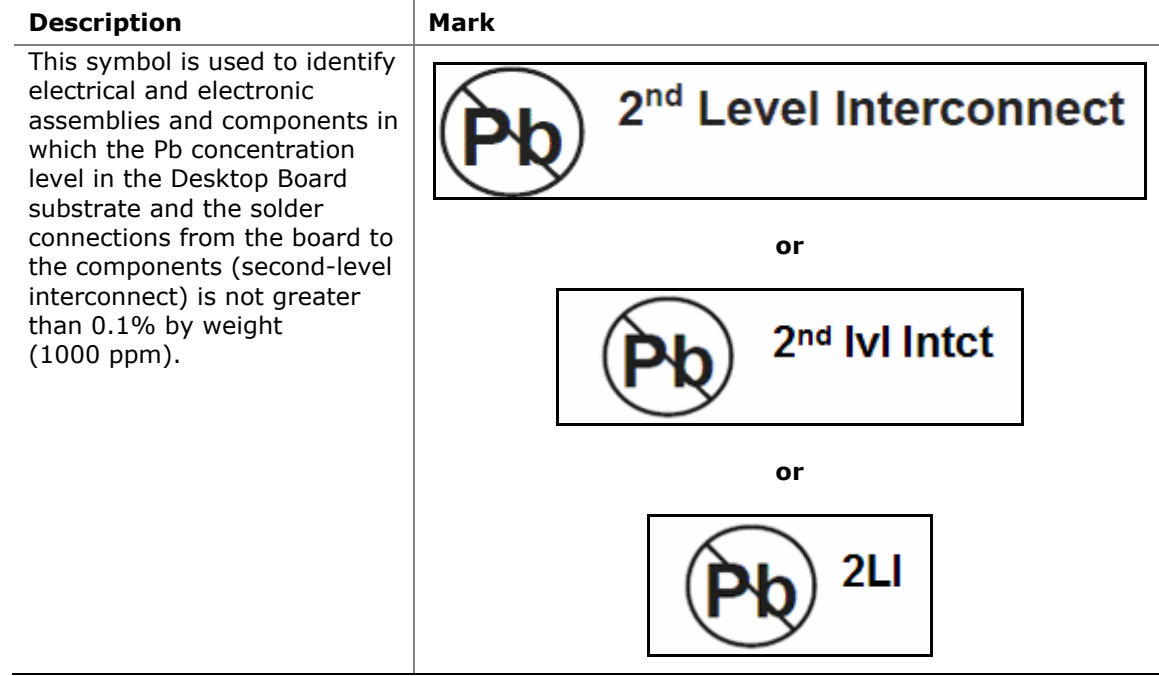

#### **Table 17. Lead-Free Second Level Interconnect Marks**

# **Restriction of Hazardous Substances (RoHS)**

## **EU RoHS**

EU RoHS Directive 2002/95/EC restricts the use of the following six materials in various types of electronic and electrical equipment:

- Lead
- Mercury
- Cadmium
- Hexavalent chromium
- Polybrominated biphenyls (PBB)
- Polybrominated diphenyl ether (PBDE)

The maximum concentrations allowed are 0.1% or 1000 ppm (except for cadmium, which is limited to 0.01% or 100 ppm) by weight of homogeneous material.

Desktop Board DG45FC complies with these restrictions.

## **China RoHS**

"China RoHS" is the term used by industry generally to describe legislation implemented by the Ministry of Information Industry (MII) in the People's Republic of China for the control of pollution by electronic information products (EIP). The official title of the China RoHS regulation is "Management Methods for Controlling Pollution by Electronic Information Products."

China RoHS bans the same substances and has the same limits as EU RoHS. However, the China RoHS regulation requires specific product marking and a selfdeclaration of the controlled substances contained in each product.

Desktop Board DG45FC is a China RoHS-compliant product.

The required China RoHS mark indicates the product's Environmental Friendly Usage Period (EFUP). The EFUP is defined as the number of years for which listed controlled substances will not leak or chemically deteriorate while in the product. The EFUP for Intel Desktop Boards has been determined to be 10 years.

The EFUP for Desktop Board DG45FC is shown in [Table 18.](#page-73-0)

<span id="page-73-0"></span>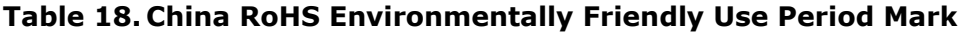

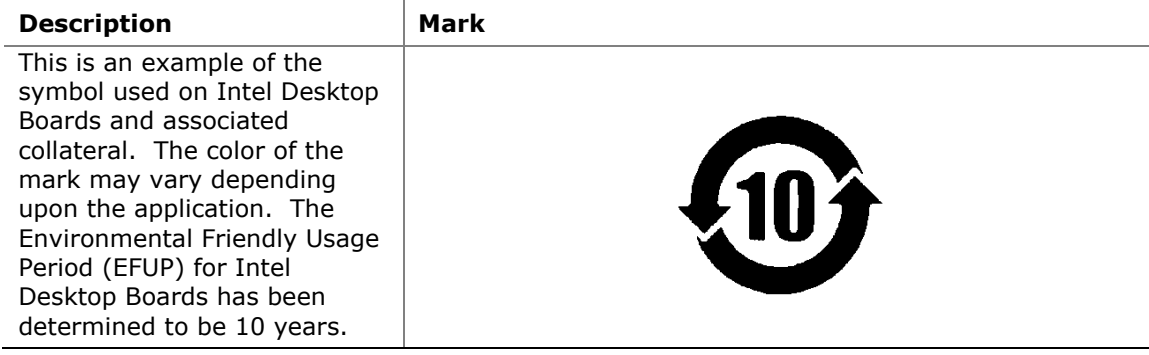

The China MII stipulates that a material Self Declaration Table (SDT) must be included in a product's user documentation. The SDT for Desktop Board DG45FC is shown in [Figure 23.](#page-74-0)

#### 关于符合中国《电子信息产品污染控制管理办法》的声明

## Management Methods on Control of Pollution from **Electronic Information Products** (China RoHS declaration)

#### 产品中有毒有害物质的名称及含量

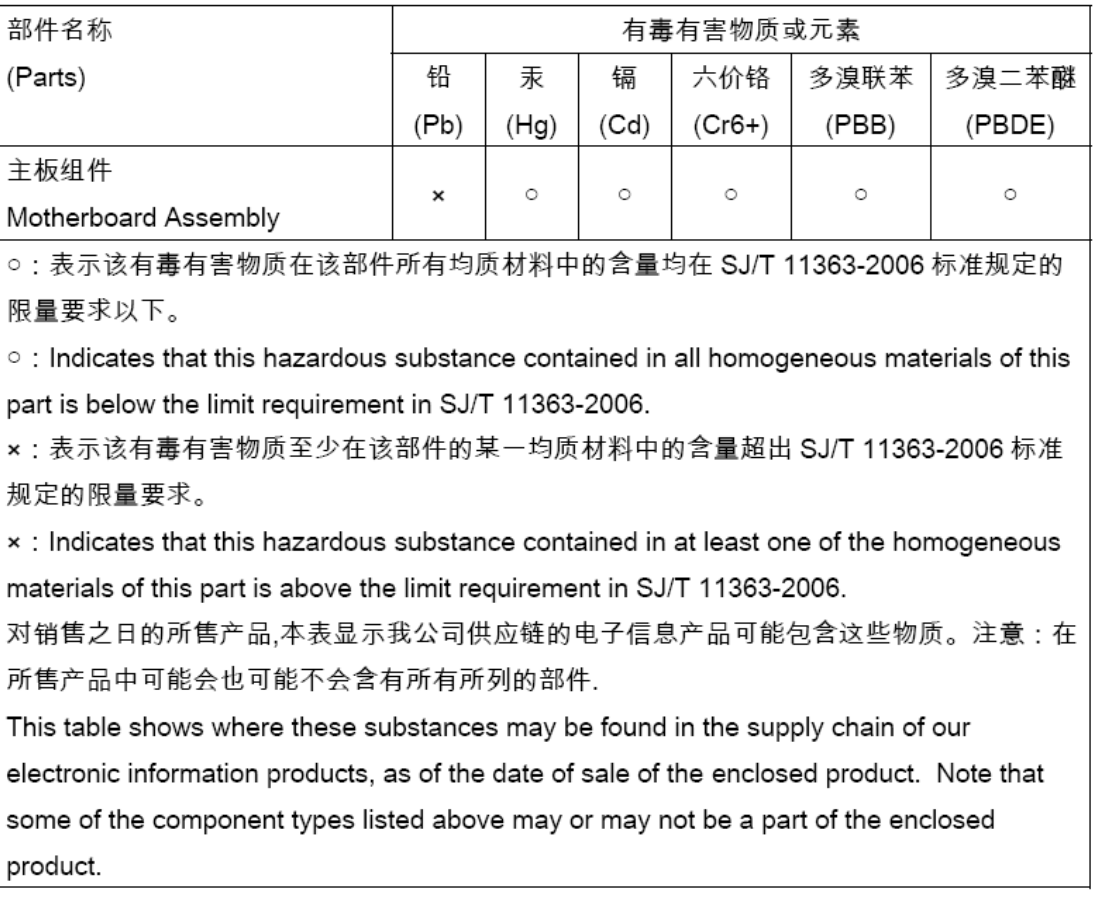

#### <span id="page-74-0"></span>**Figure 23. Desktop Board DG45FC China RoHS Material Self Declaration Table**

# **EMC Regulations**

Desktop Board DG45FC complies with the EMC regulations stated in [Table 19](#page-75-0) when correctly installed in a compatible host system.

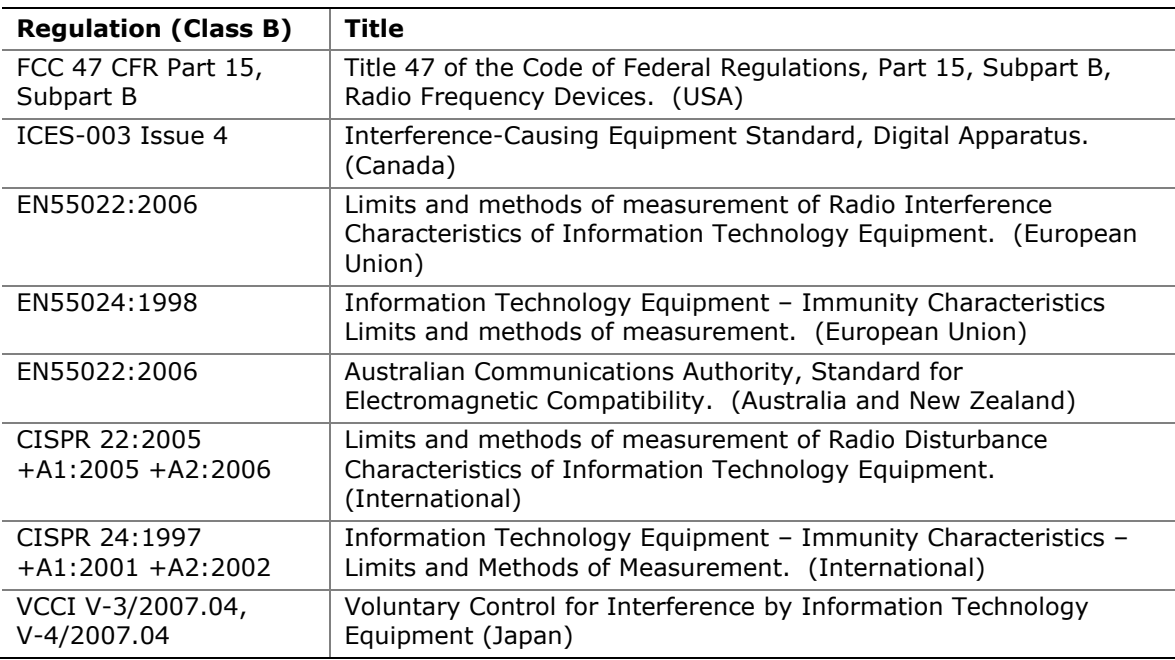

#### <span id="page-75-0"></span>**Table 19. EMC Regulations**

Japanese Kanji statement translation: This is a Class B product based on the standard of the Voluntary Control Council for Interference from Information Technology Equipment (VCCI). If this is used near a radio or television receiver in a domestic environment, it may cause radio interference. Install and use the equipment according to the instruction manual.

> この装置は、情報処理装置等電波障害自主規制協議会(VCCI)の基準 に基づくクラスB情報技術装置です。この装置は、家庭環境で使用すること を目的としていますが、この装置がラジオやテレビジョン受信機に近接して 使用されると、受信障害を引き起こすことがあります。 取扱説明書に従って正しい取り扱いをして下さい。

Korean Class B statement translation: This is household equipment that is certified to comply with EMC requirements. You may use this equipment in residential environments and other non-residential environments.

이 기기는 가정용으로 전자파적합등록을 한 기기로서<br>주거지역에서는 물론 모든 지역에서 사용할 수 있습니다.

## **Ensure Electromagnetic Compatibility (EMC) Compliance**

Before computer integration, make sure that the power supply and other modules or peripherals, as applicable, have passed Class B EMC testing and are marked accordingly.

Pay close attention to the following when reading the installation instructions for the host chassis, power supply, and other modules:

- Product certifications or lack of certifications
- External I/O cable shielding and filtering
- Mounting, grounding, and bonding requirements
- Keying connectors when mating the wrong connectors could be hazardous

If the power supply and other modules or peripherals, as applicable, are not Class B EMC compliant before integration, then EMC testing may be required on a representative sample of the newly completed computer.

# **Product Certifications**

# <span id="page-77-0"></span>**Board-Level Certification Markings**

Desktop Board DG45FC has the product certification markings shown in [Table 20](#page-77-0).

### **Table 20. Product Certification Markings**

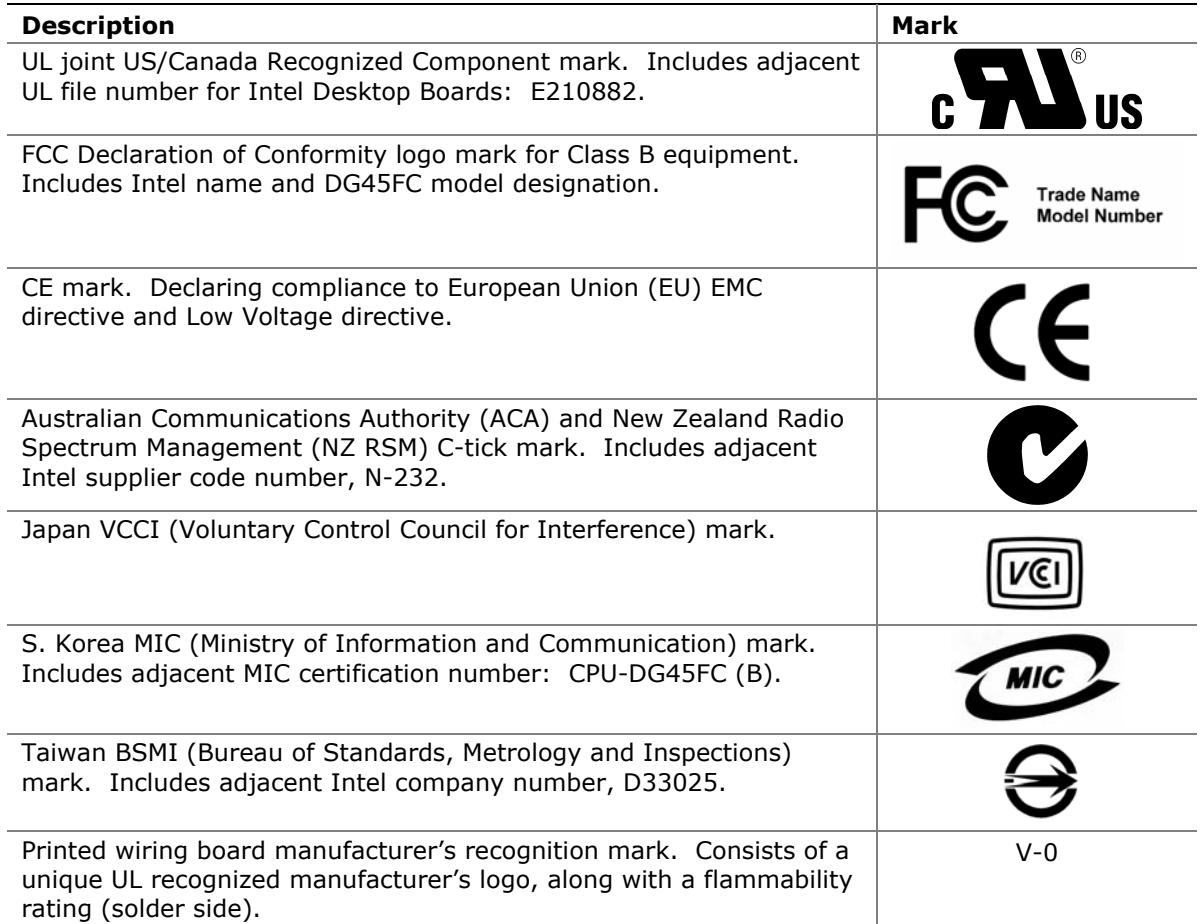

# **Chassis and Component Certifications**

Ensure that the chassis and certain components; such as the power supply, peripheral drives, wiring, and cables; are components certified for the country or market where used. Agency certification marks on the product are proof of certification. Typical product certifications include:

#### **In Europe**

The CE marking signifies compliance with all applicable European requirements. If the chassis and other components are not properly CE marked, a supplier's Declaration of Conformity statement to the European EMC directive and Low Voltage directive (as applicable), should be obtained. Additionally, other directives, such as the Radio and Telecommunications Terminal Equipment (R&TTE) directive may also apply depending on product features.

#### **In the United States**

A certification mark by a Nationally Recognized Testing Laboratory (NRTL) such as UL, CSA, or ETL signifies compliance with safety requirements. Wiring and cables must also be UL listed or recognized and suitable for the intended use. The FCC Class B logo for home or office use signifies compliance with electromagnetic interference (EMI) requirements.

### **In Canada**

A nationally recognized certification mark such as CSA or cUL signifies compliance with safety requirements. The Industry Canada statement at the front of this product guide demonstrates compliance with Canadian EMC regulations.

**Intel Desktop Board DG45FC Product Guide**